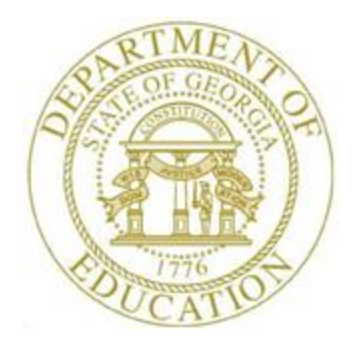

# PCGENESIS PAYROLL SYSTEM OPERATIONS GUIDE

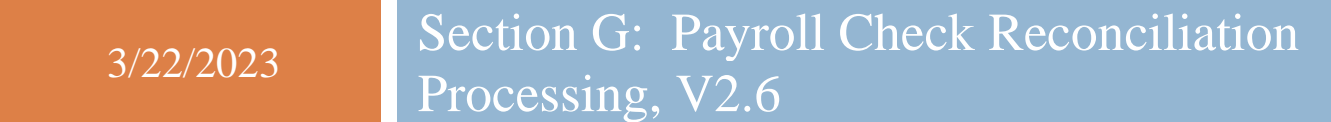

# *Revision History*

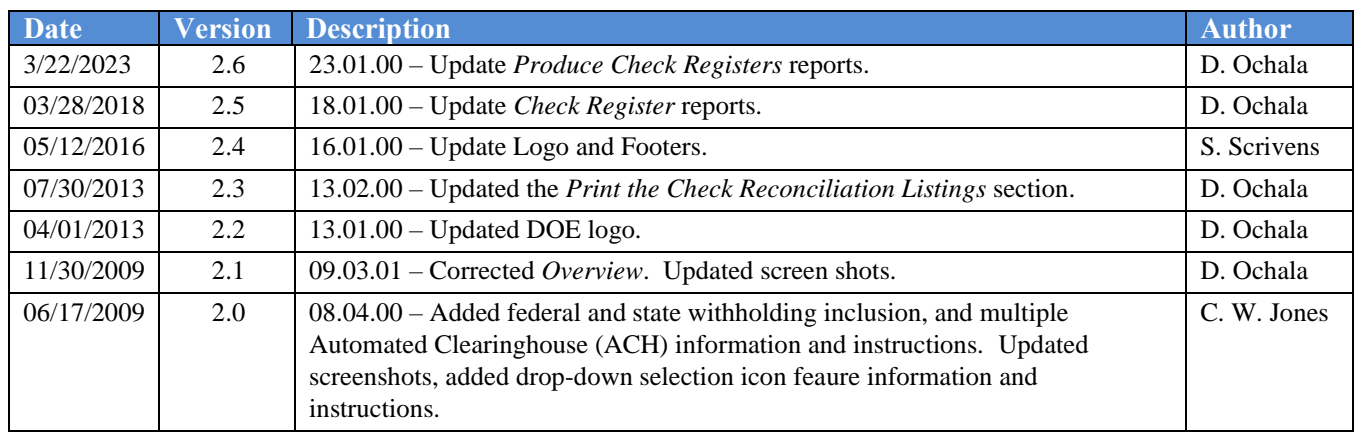

# *Table of Contents*

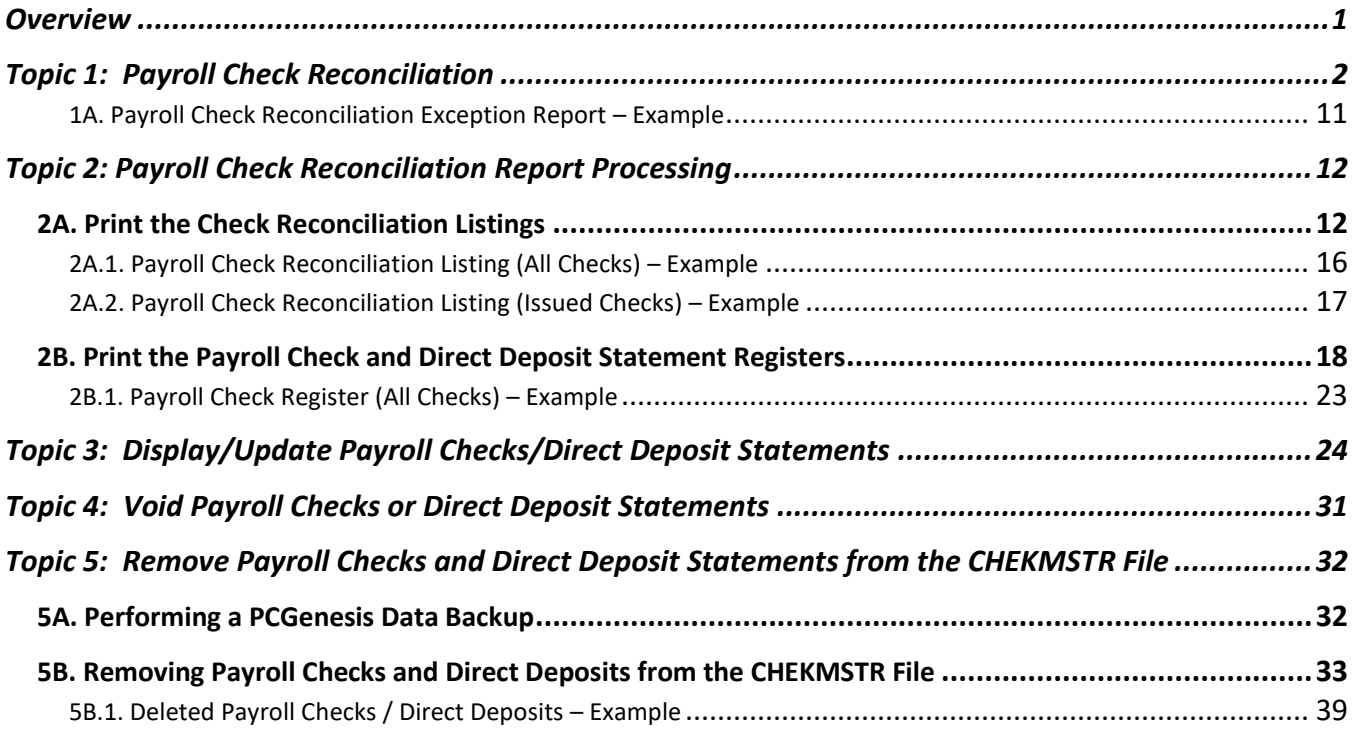

## <span id="page-3-0"></span>*Overview*

Payroll check reconciliation includes comparing the school district's or system's payroll checks to its bank statement, and canceling the items that have been processed by the bank from PCGenesis. This process includes the following procedures where appropriate:

- Displaying payroll checks and direct deposits to view detail information about the checks and direct deposits contained in the *CHEKMSTR* file.
- Updating payroll checks and direct deposits by changing or reversing the status of *Open* checks and direct deposits.
- Removing payroll checks and direct deposits from the *CHEKMSTR* file to clear issued, canceled, and/or voided checks, and all direct deposits regardless of status from PCGenesis. A PCGenesis *Data* backup must be performed before payroll checks or direct deposits are removed.
- Printing the payroll check reconciliation reports provides a listing of all payroll checks that have been issued, and as well as those that have been cancelled or voided.

**Check Reconciliation** – When checks are reconciled by range (R), the *Payroll Check Reconciliation Exception Report* is automatically generated listing the range(s) of items entered on the *Check Reconciliation Entry screen* along with the exceptions; the payroll checks, direct deposits, and ranges that were not cancelled during the procedure. Non-cancelled items may include those items that were excluded from the ranges entered, were not issued, or those that have already been cancelled.

**Check Reconciliation Listings** – The *Check Reconciliation Listing* lists checks for a specific bank or for all banks, and may include all checks of a specific type (status) of check within a specified date range. The listing also provides numerical and dollar amount totals for cancelled, voided, and issued checks and overall totals. For checks that have not yet been cancelled, the listing provides an aging column to identify how many days the checks have been outstanding.

**Check Registers** – The *Payroll Check Register* lists checks for a specific bank or for all banks, and may include all checks or direct deposits of a specific type (status) of check within a specified date range. In addition to the information provided on the reconciliation report, the *Check and/or Direct Deposit Registers* may also include direct deposit entries and totals if requested.

The *Payroll Print Check Registers* procedure allows the user to create a .csv output file containing the information printed on the *Payroll Check Register*. The export file contains the check amount, check date, bank account, check number, check status, payee name, and a check or direct deposit indicator, for each payroll check or direct deposit selected. The created export file can be sent to the school district's bank to satisfy the requirements of 'Positive Pay' for payroll check fraud prevention.

The *Deleted Payroll Check/Direct Deposit Register* will be automatically generated when payroll checks and/or direct deposits are removed from PCGenesis.

Payroll checks and direct deposits may not be voided using the Reconciliation procedure. They are instead voided by following the instructions provided in the *Payroll System Operations Guide*, *Section C: Payroll Check and Direct Deposit Statement Processing, Topic 3: Void/Add Payroll Check and Direct Deposit Statement Processing for the Current Payroll* and/or *Topic 5: Manual/Void Only Payroll Check and Direct Deposit Statement Processing.*

**Multiple Automated Clearinghouse (ACH)/Direct Deposit Statement Processing:** Based on an employee's *Update/Display Payroll Withholding/Direct Deposit Data* screen's entries, PCGenesis creates additional account information on direct deposit entries to facilitate statement reconciliation. For example, an employee's pay may be split between multiple bank accounts. The multiple bank account entries are associated with a single direct deposit advice number and accordingly, are displayed on the screen. Direct deposits display single and multiple bank account entries to assist with payroll direct deposit statement reconciliation.

## <span id="page-5-0"></span>*Topic 1: Payroll Check Reconciliation*

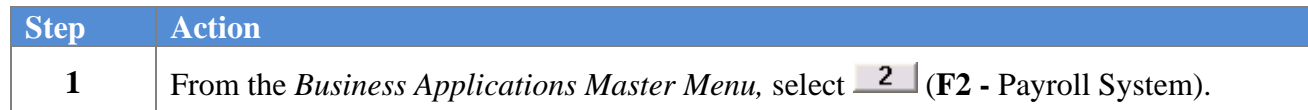

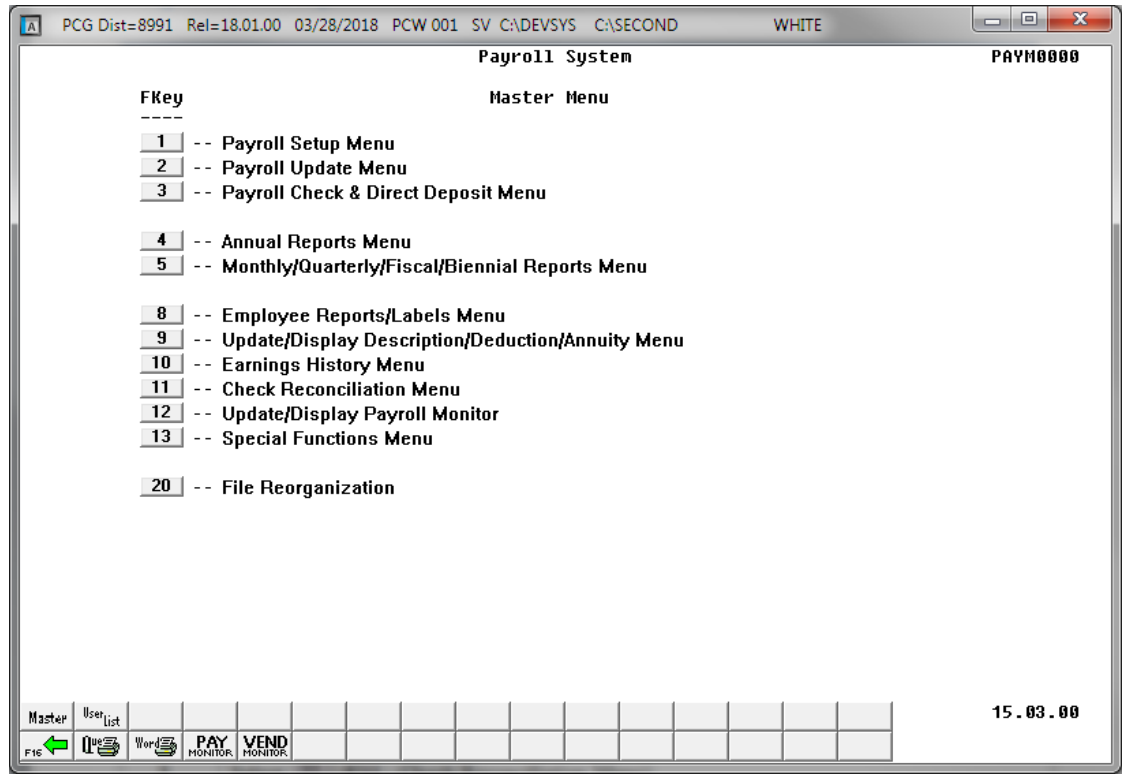

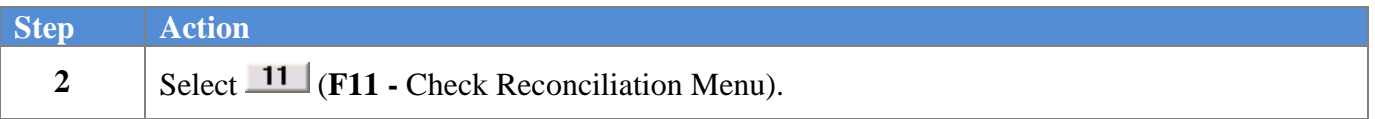

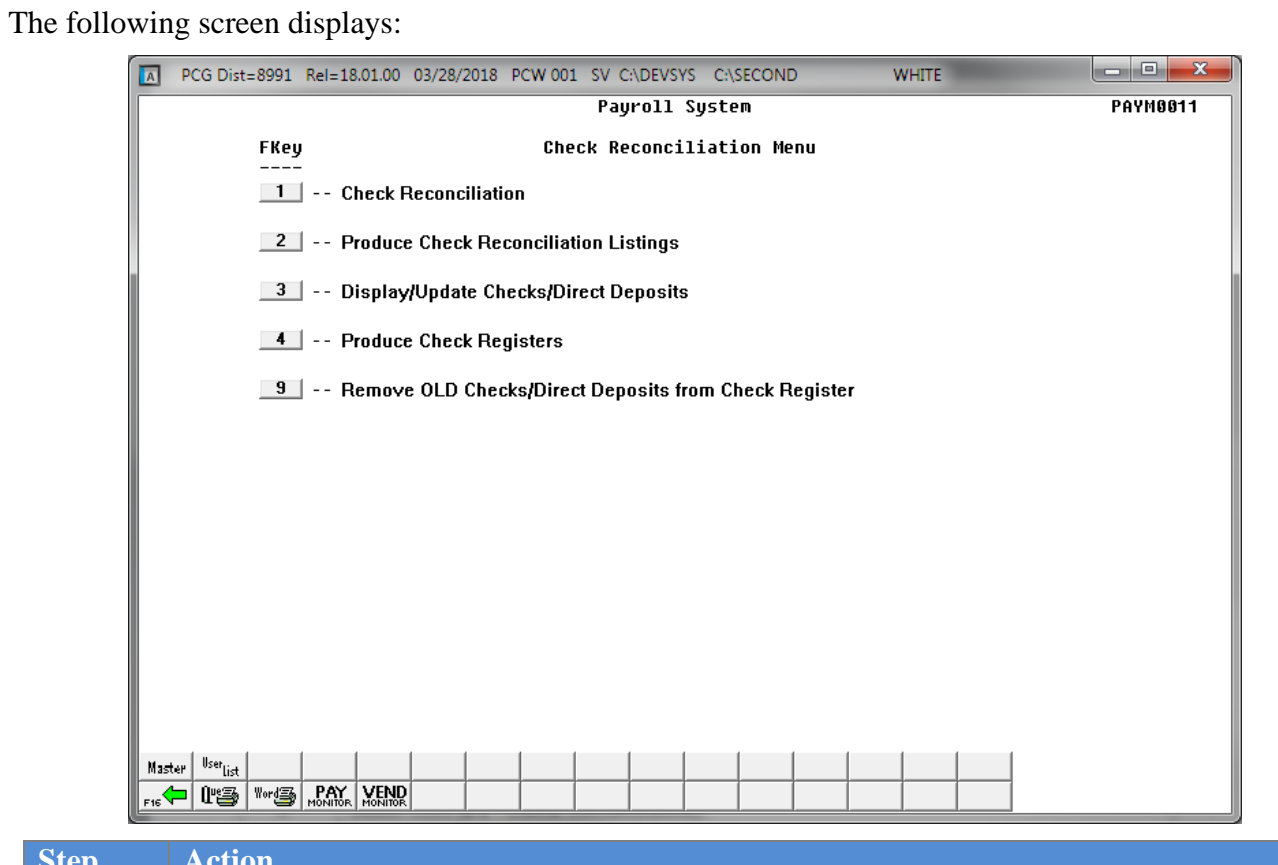

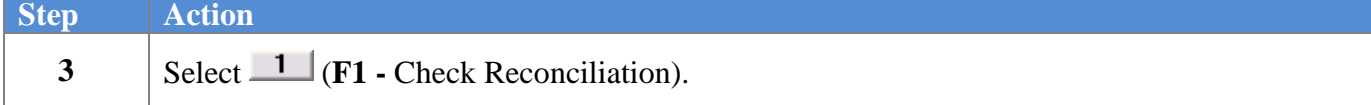

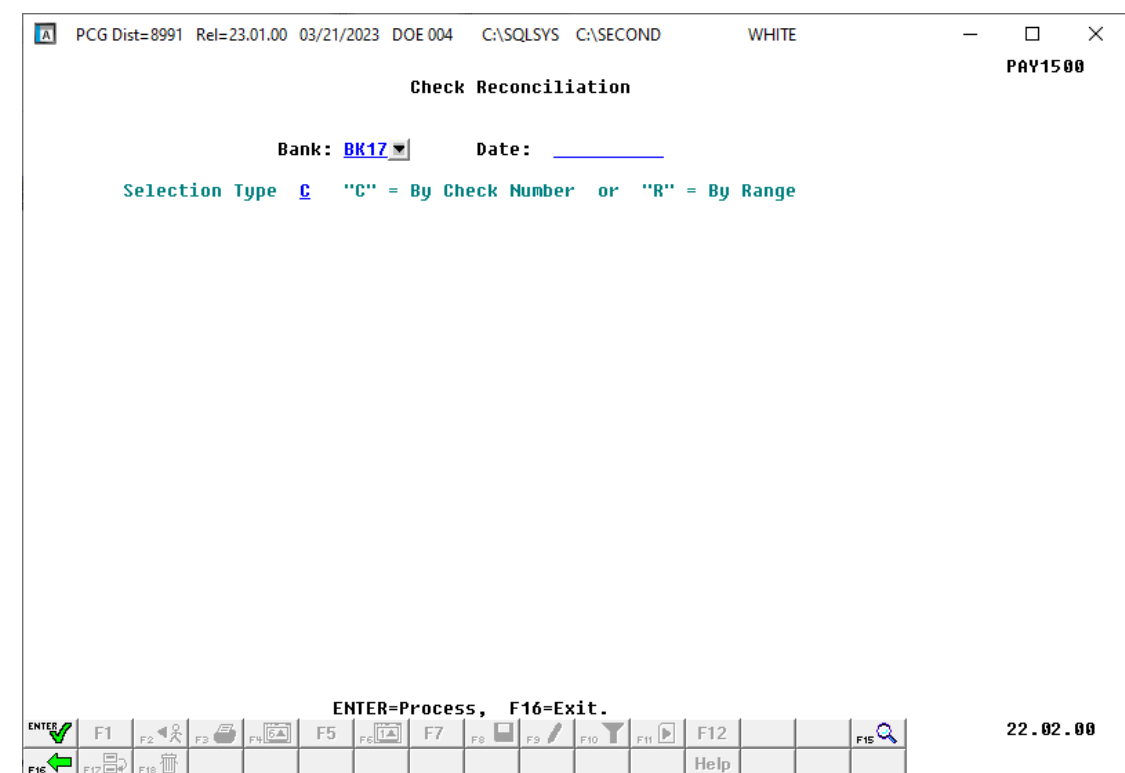

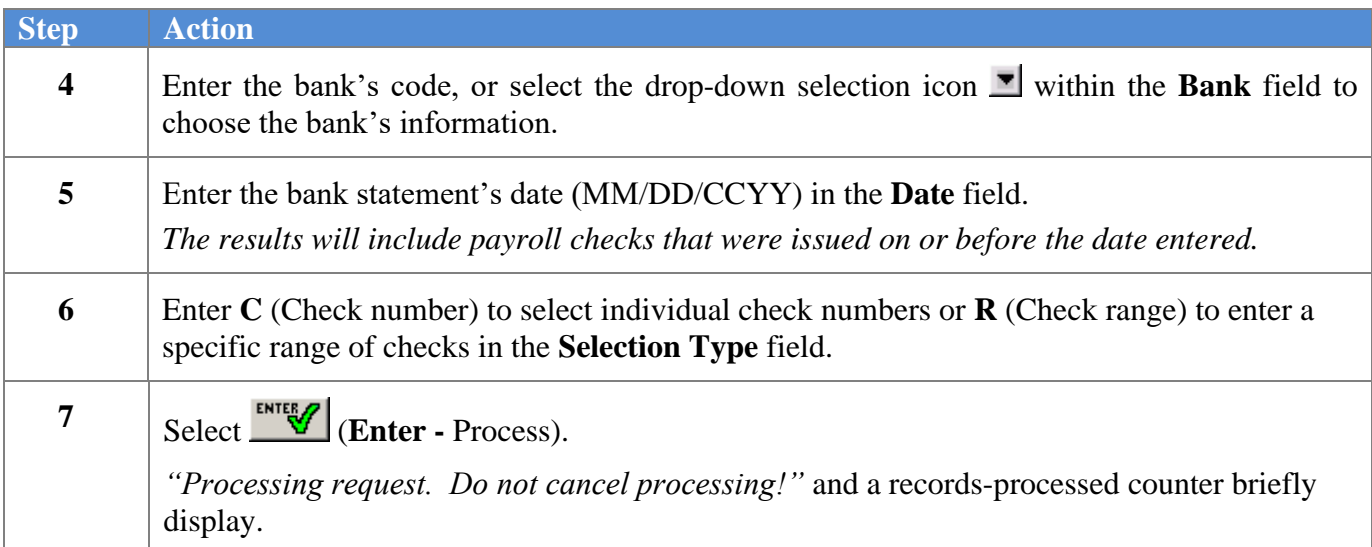

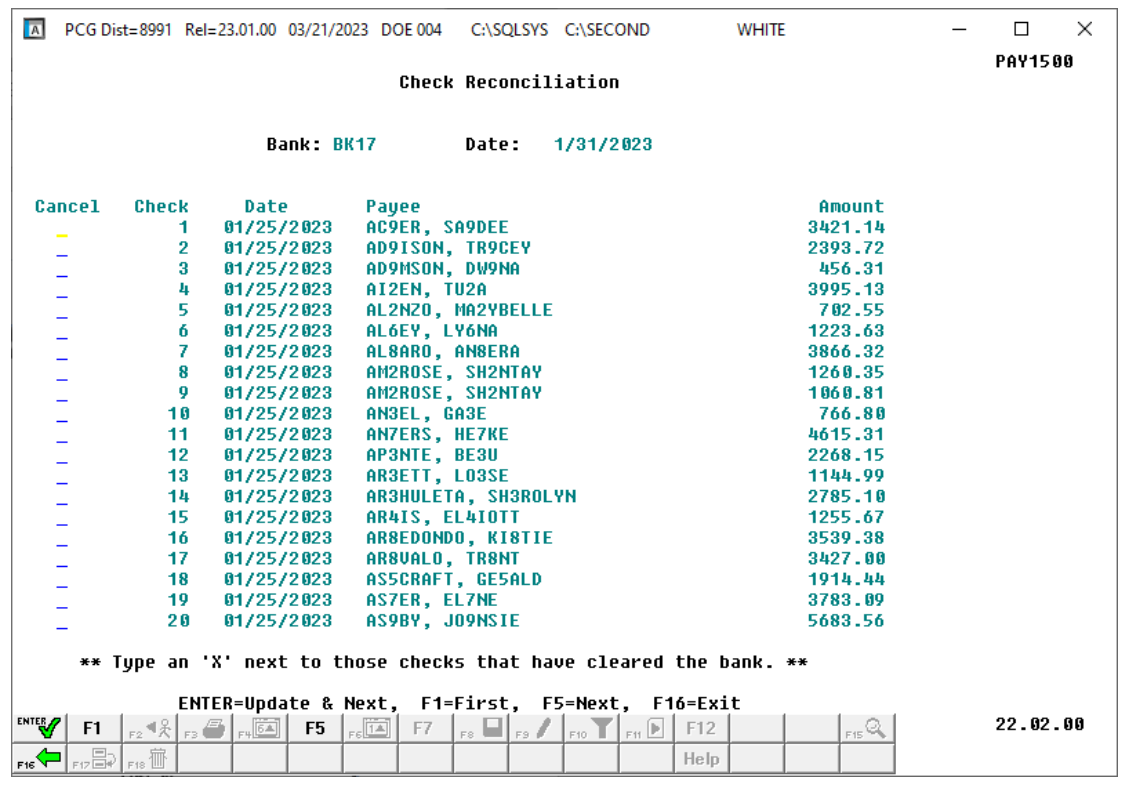

#### For **Step 6-C** entries, the following screen displays:

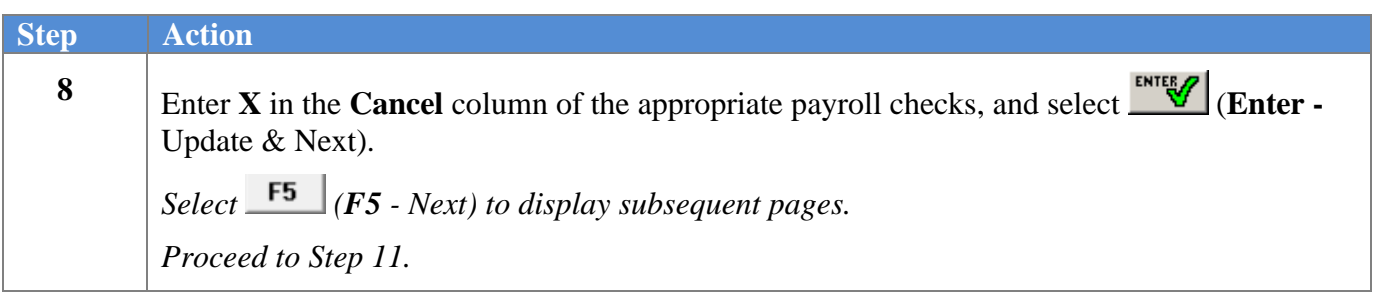

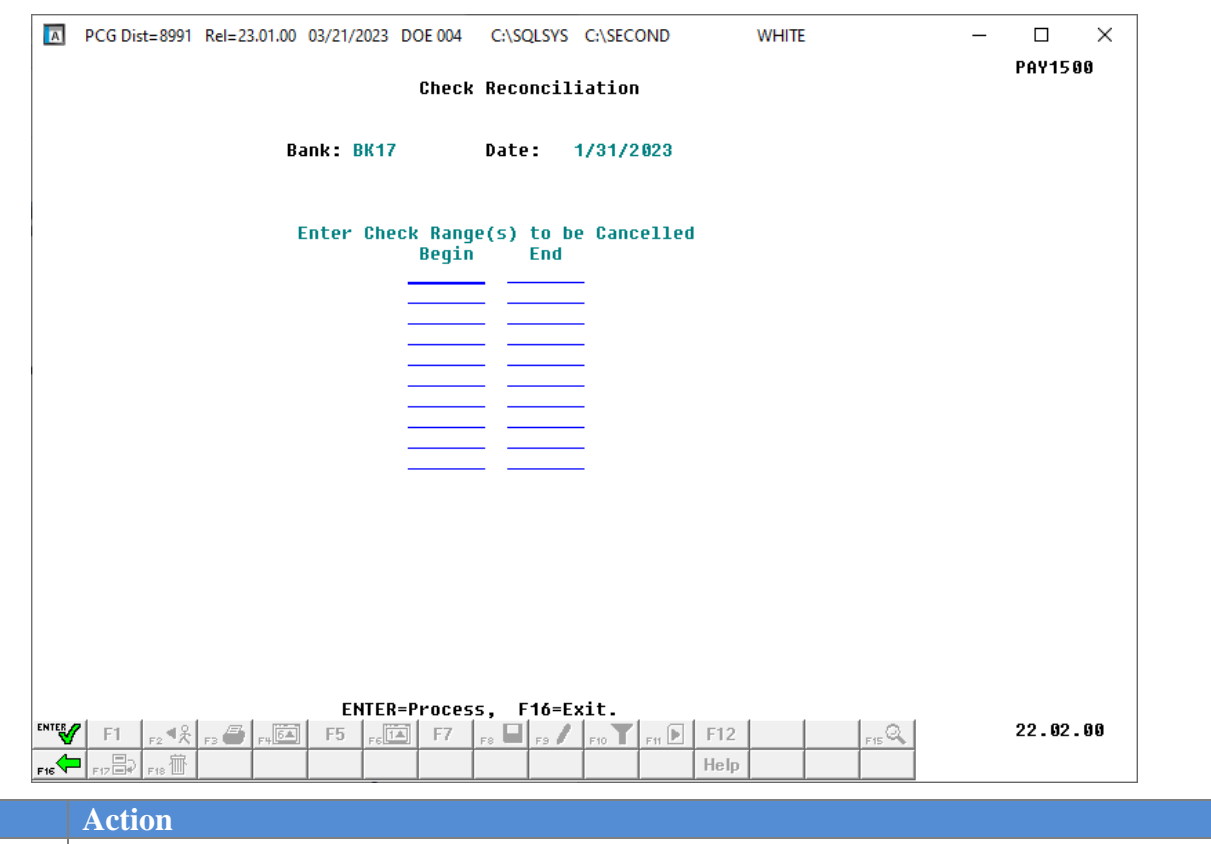

 $Step$ **9** Enter up to ten (10) check range(s) in the **Begin** and **End** columns, and select **ENTER** (**Enter** -Process). Continue this process until all check ranges have been entered. *The check range entered meet the following requirements:* • *Valid beginning and ending check numbers must be entered in the columns.* • *The check must be an issued check.* • *The check must not have been previously cancelled.* • *The ending check number must be greater than or equal to the beginning check number entered. If there are errors, make the appropriate corrections within the Begin and End columns, and select (Enter - Process).*

#### For **Step 6-R** entries, the following screen displays:

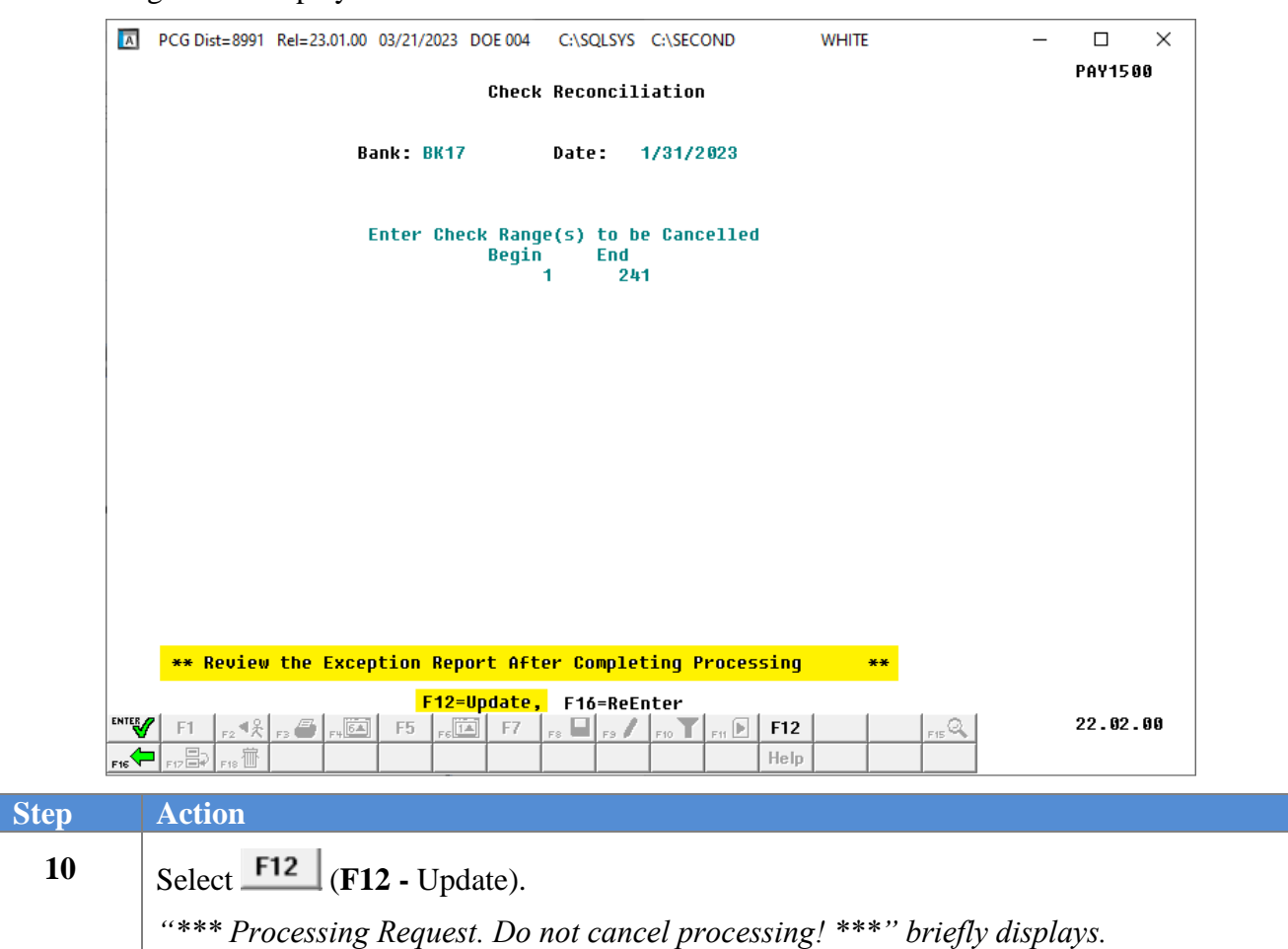

### *\* \* \* Attention \* \* \**

## *Under no circumstances should you cancel processing!*

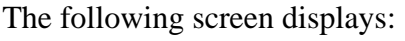

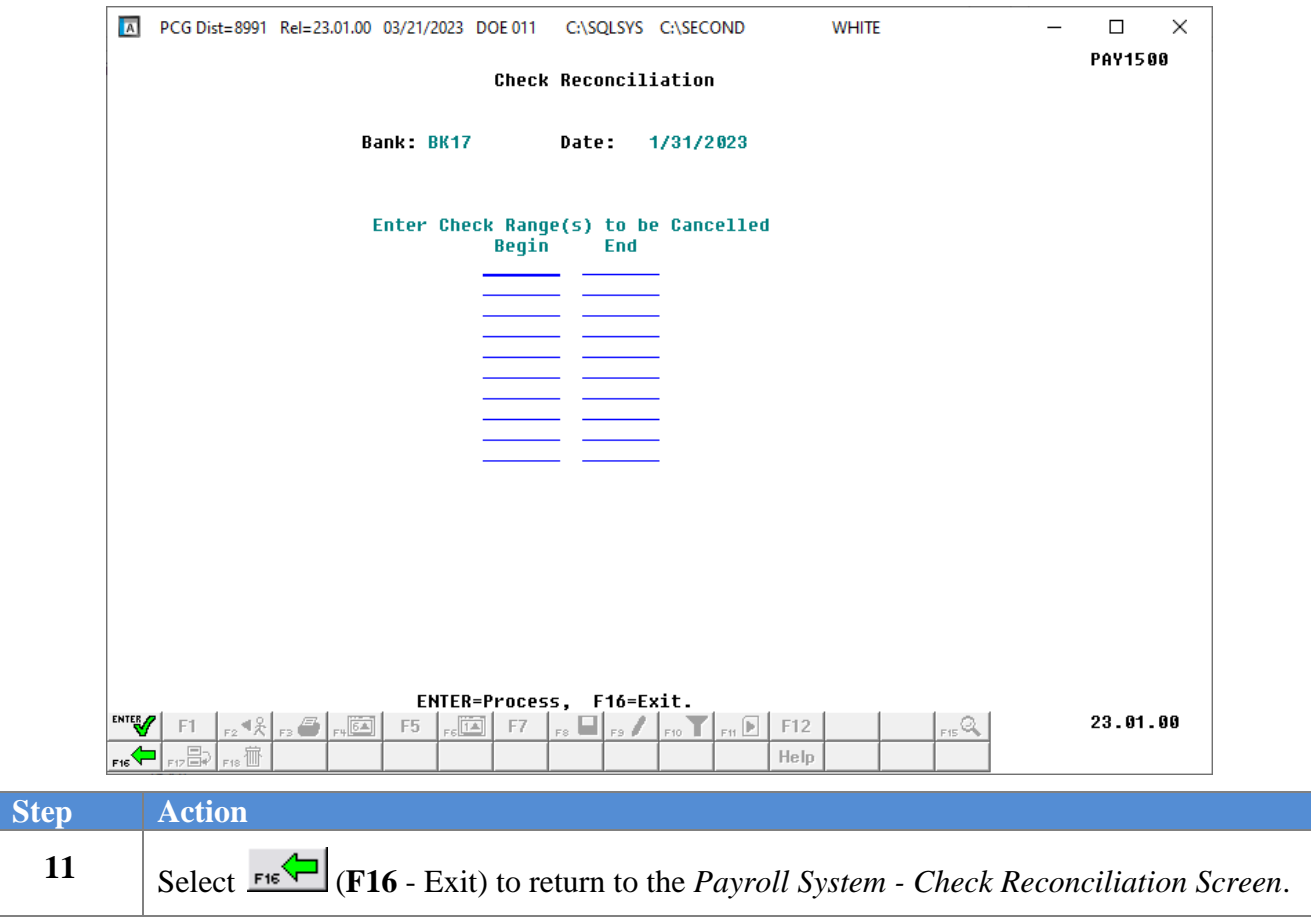

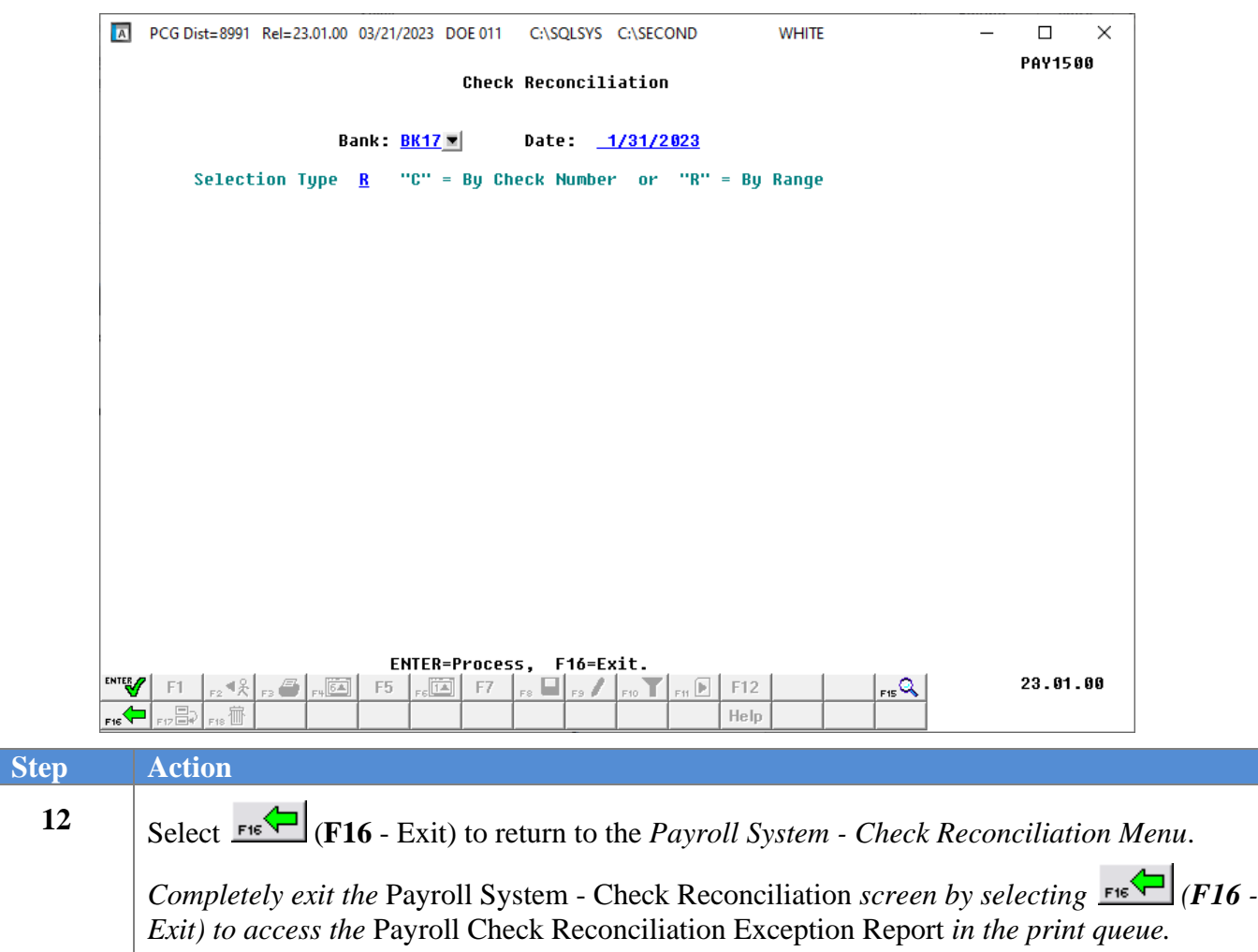

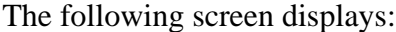

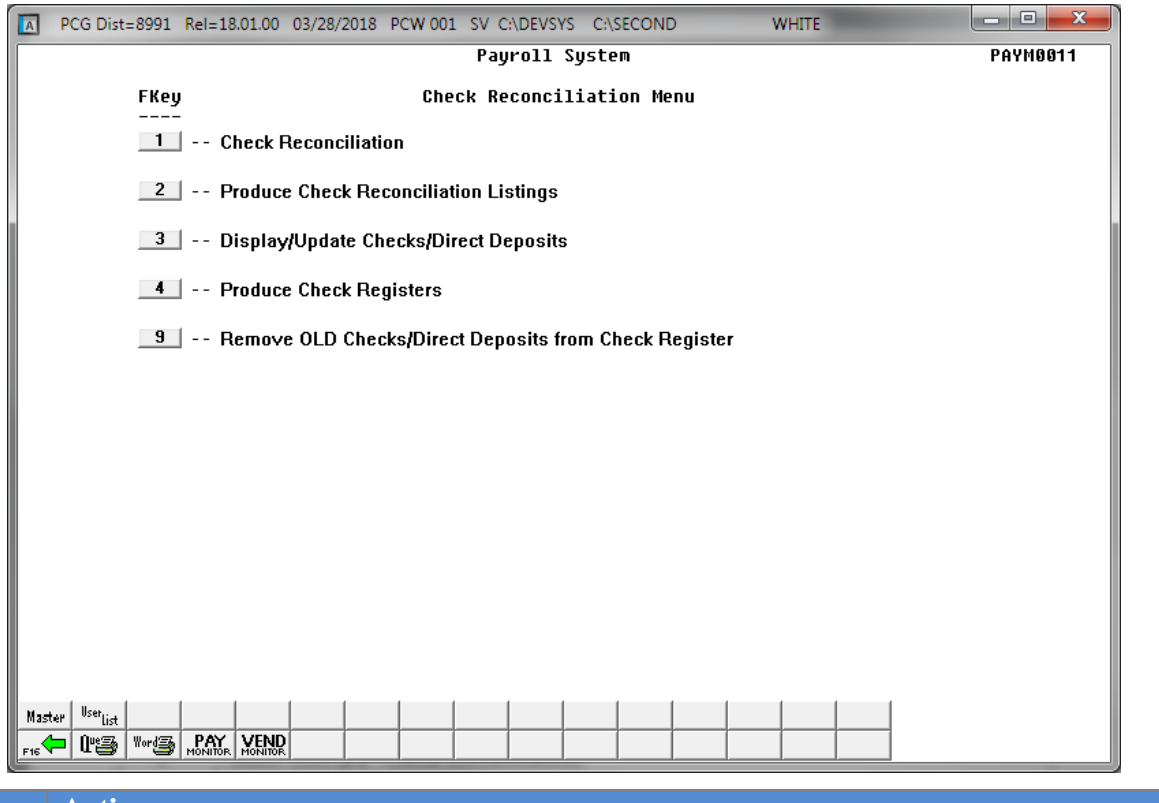

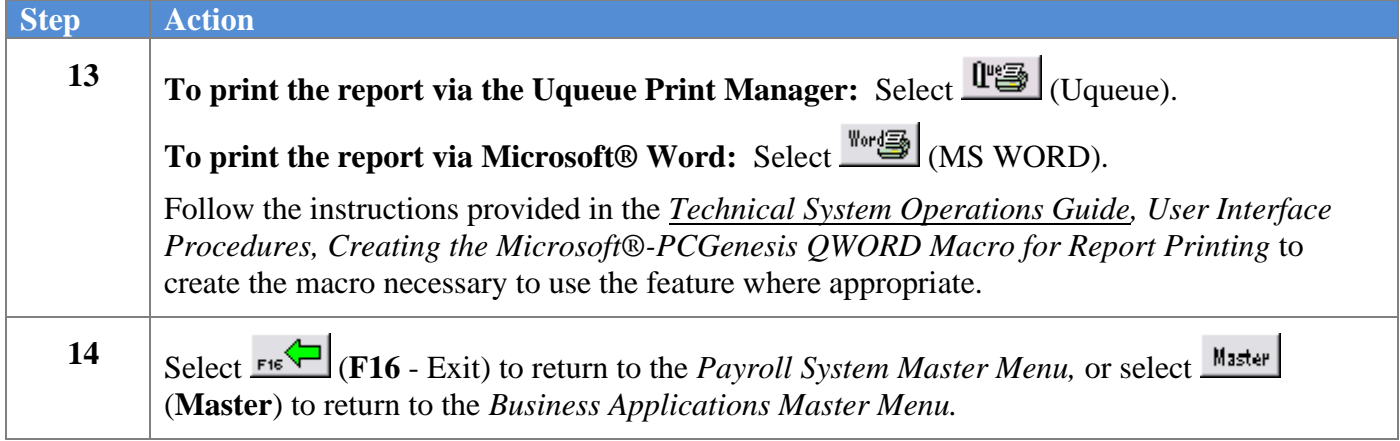

### <span id="page-14-0"></span>*1A. Payroll Check Reconciliation Exception Report – Example*

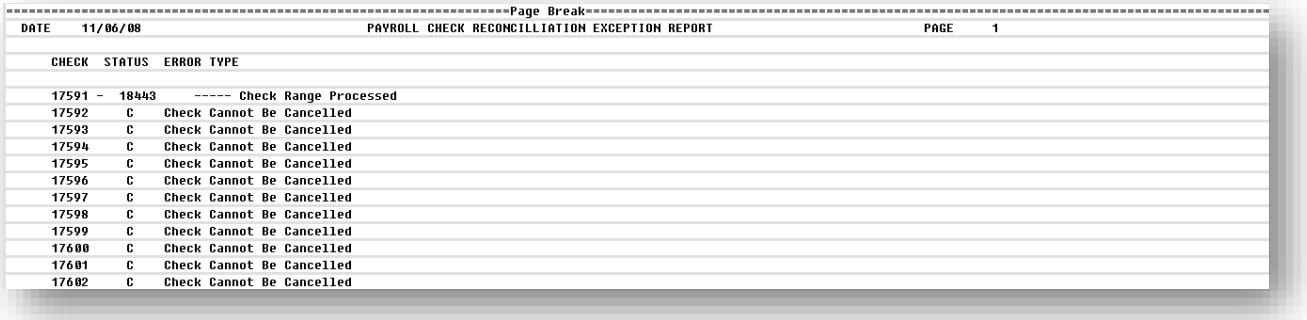

## <span id="page-15-0"></span>*Topic 2: Payroll Check Reconciliation Report Processing*

## <span id="page-15-1"></span>*2A. Print the Check Reconciliation Listings*

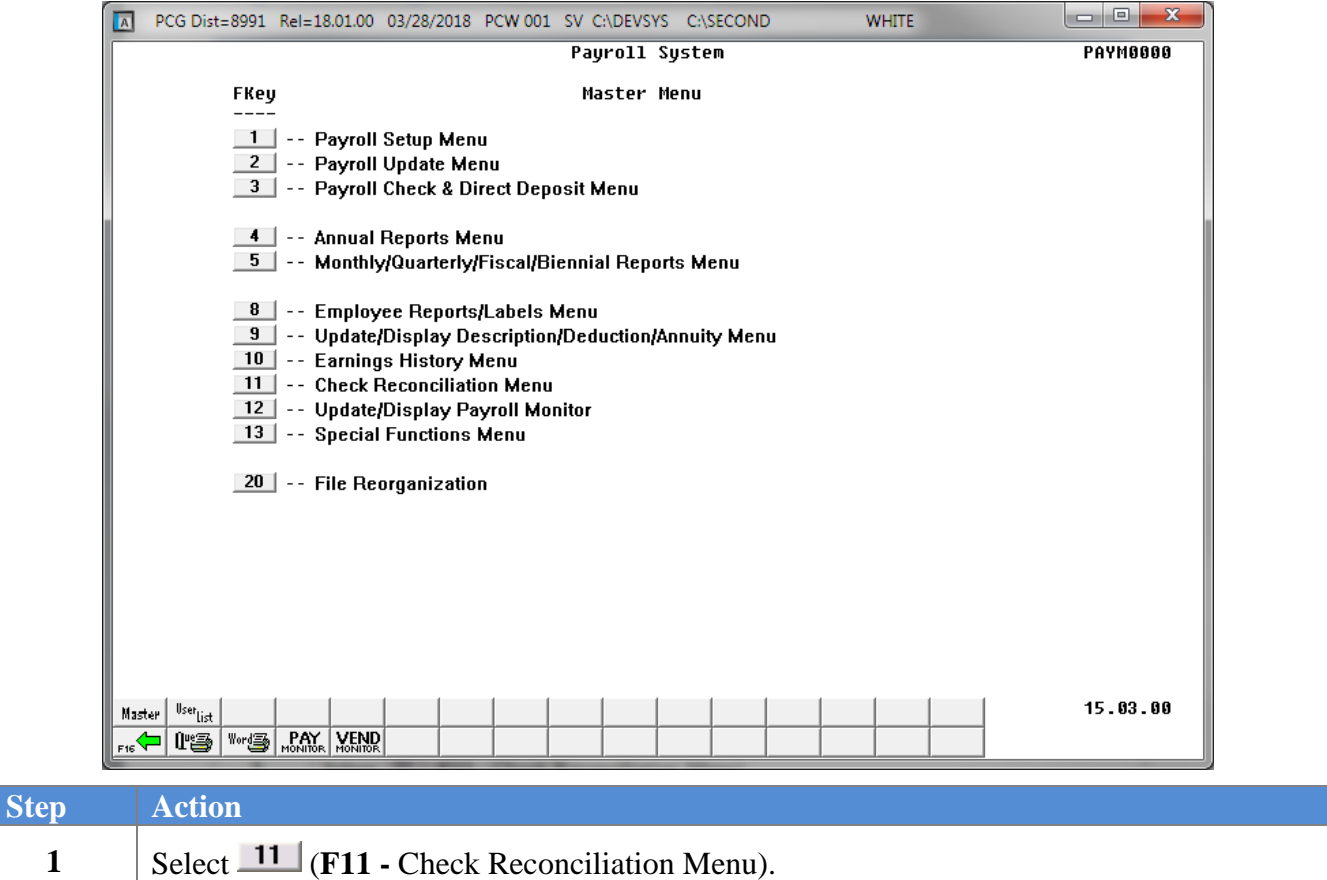

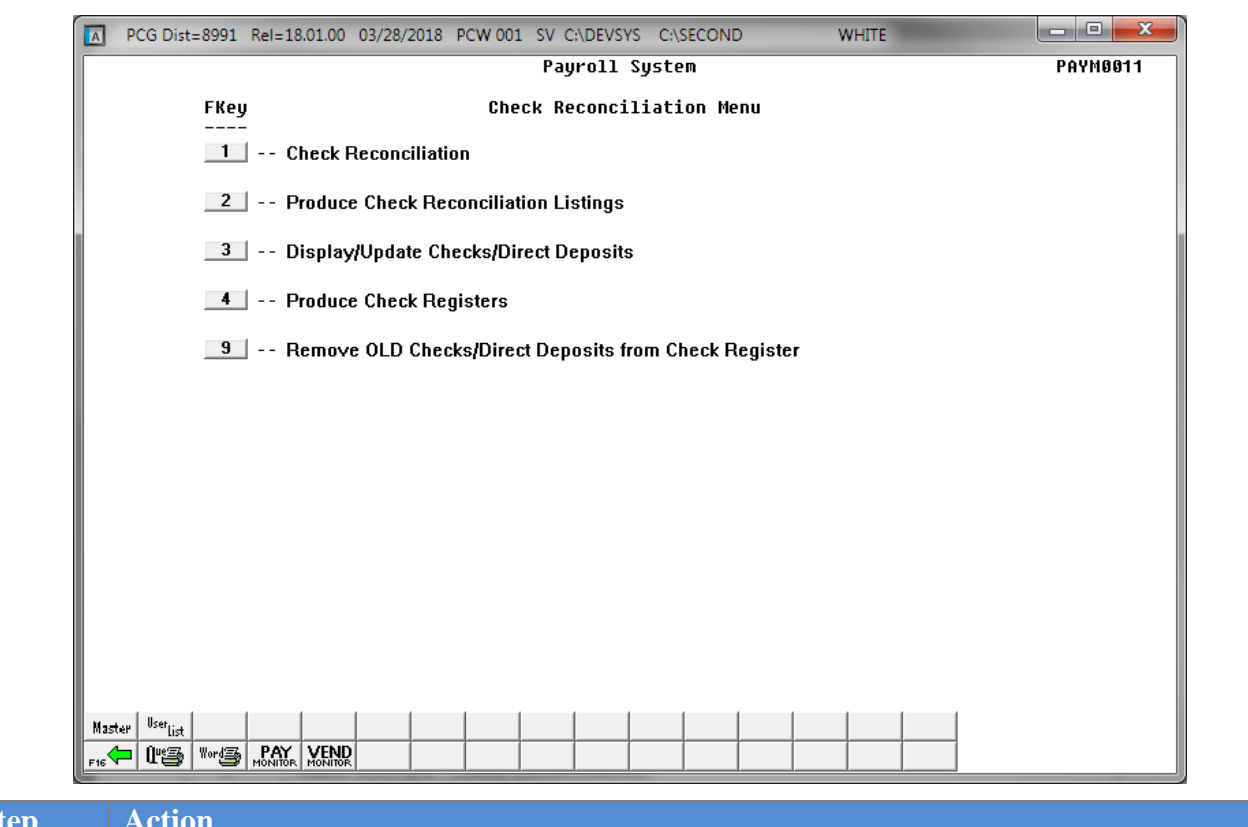

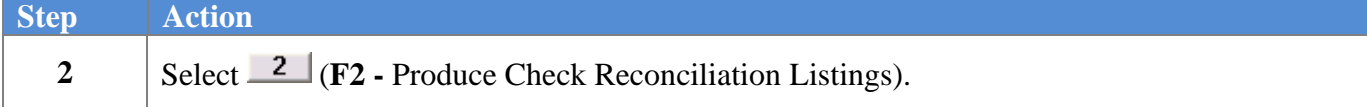

```
A PCG Dist=8991 Rel=23.01.00 03/21/2023 DOE 011 C:\SQLSYS C:\SECOND
                                                                                                                                                       \timesWHITE
                                                                                                                                             \BoxCheck Reconciliation Listing
                                                                                                                                           PAY1550
                               Enter Bank Code of bank to be printed
                                                        BK17 \equiv(Leave Bank Code blank for ALL banks)
                                   Enter Check Status to be printed
                                        'ALL' for All<br>'ISS' for Issued Only (Computer and Manual)<br>'SAN' for Cancelled Only
                                         Tas For Issued Only (C)<br>"CAN' for Cancelled Only<br>"VOI' for Voided Only
                    Enter date range of checks to be printed (MMDDCCYY)
                                                       thru
                        (Leave dates ZEROS for ALL requested checks)
                   ALL checks regardless of status, with issued dates within the range will be selected.<br>Issued checks with issued dates within the range will be selected.
For 'ALL':
For 'ISS':
                   is in the case of the case of the case of the case of the case of the case of the case of the case of the case<br>Use 'ISS' & a date range to print all checks still outstanding during the timeframe.<br>Cancelled checks with canc
For 'CAN':
For 'VOI': Voided checks with void dates within the range will be selected.
                               ENTER = Continue,F16 = Exist<sup>ENTER</sup>
                                                                                                                                           22.02.00
                                       \sqrt{67}\frac{1}{\sqrt{|\mathbf{1}\mathbf{v}|}}\mathcal{Q}_{\text{\tiny eff}}. ⊫ £
                 48\sqrt{64}\overline{\Xi}. EI
                                                                                         \boxed{\mathbb{P}}. ∏
                                                                      .. 1
                                                                                              Help
                  疝
```
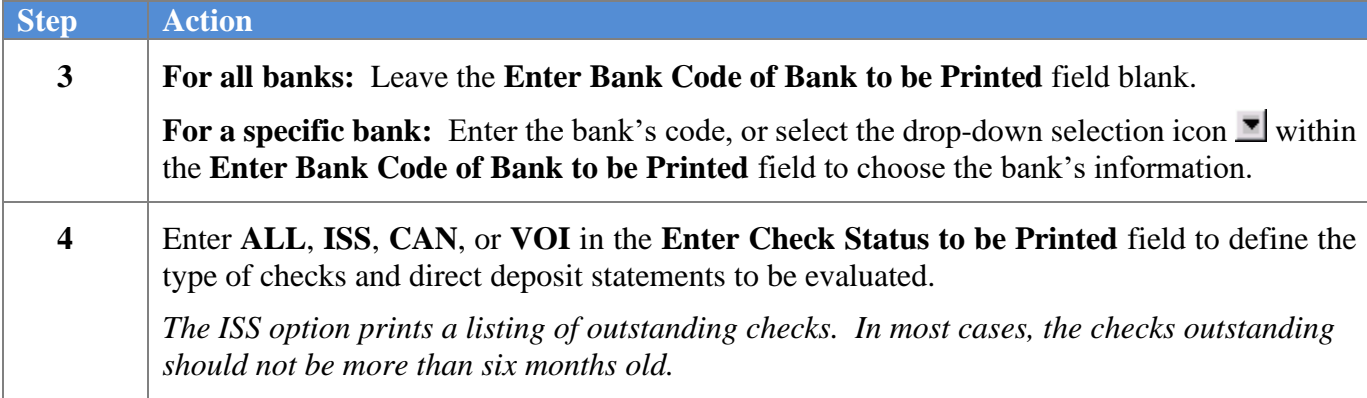

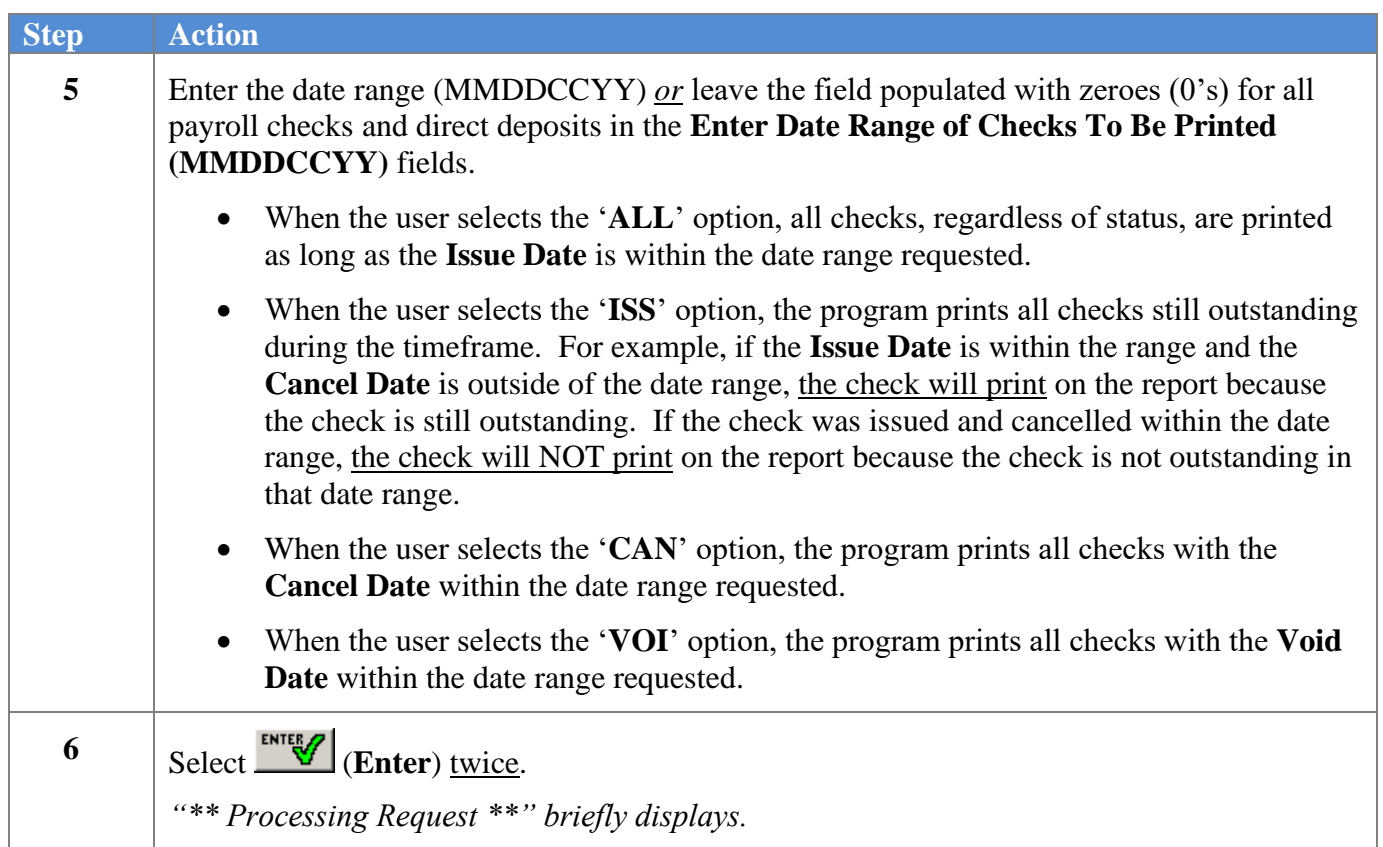

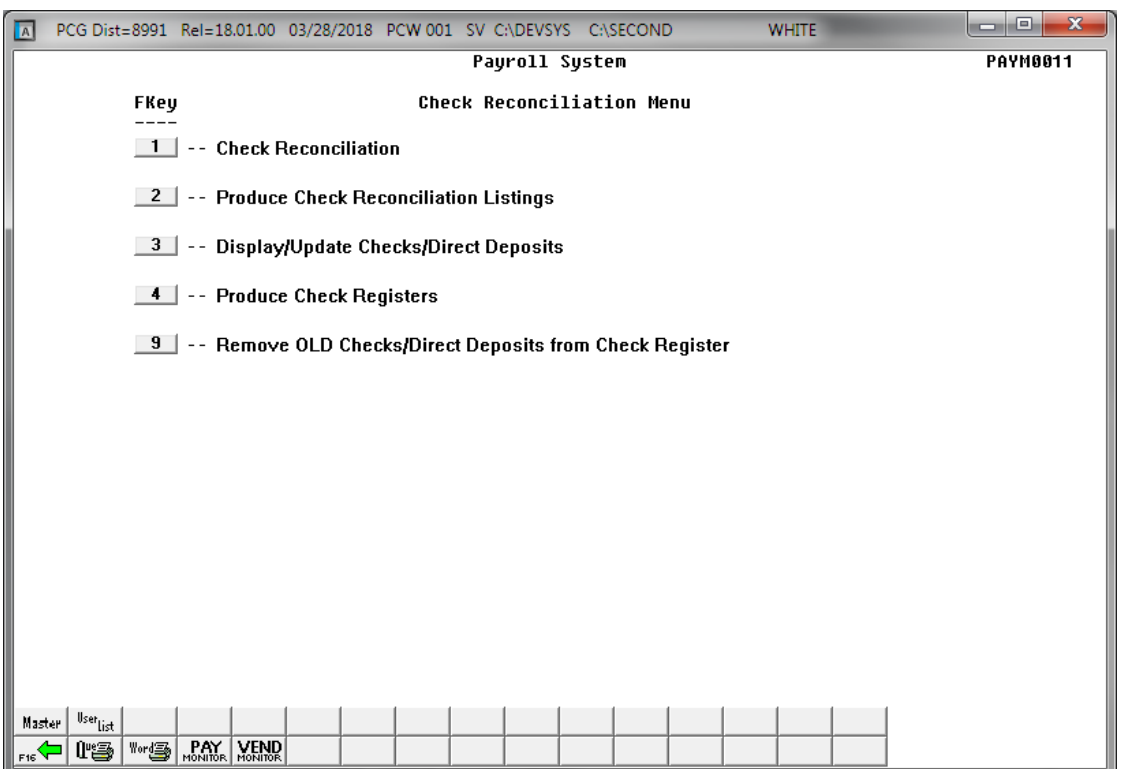

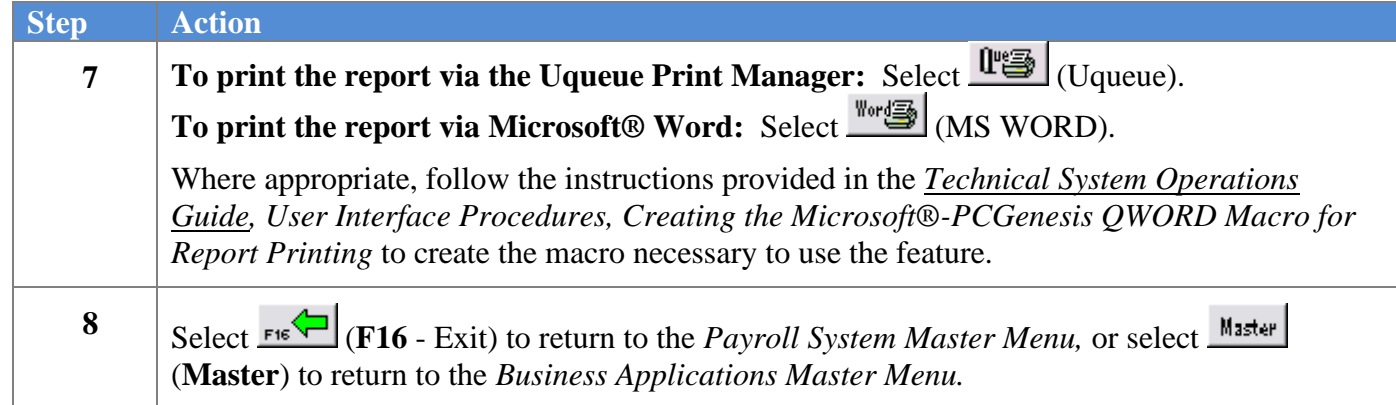

### <span id="page-19-0"></span>*2A.1. Payroll Check Reconciliation Listing (All Checks) – Example*

*The final page of the report lists "Cancelled", "Voided", "Issued", and "Grand" total amounts.*

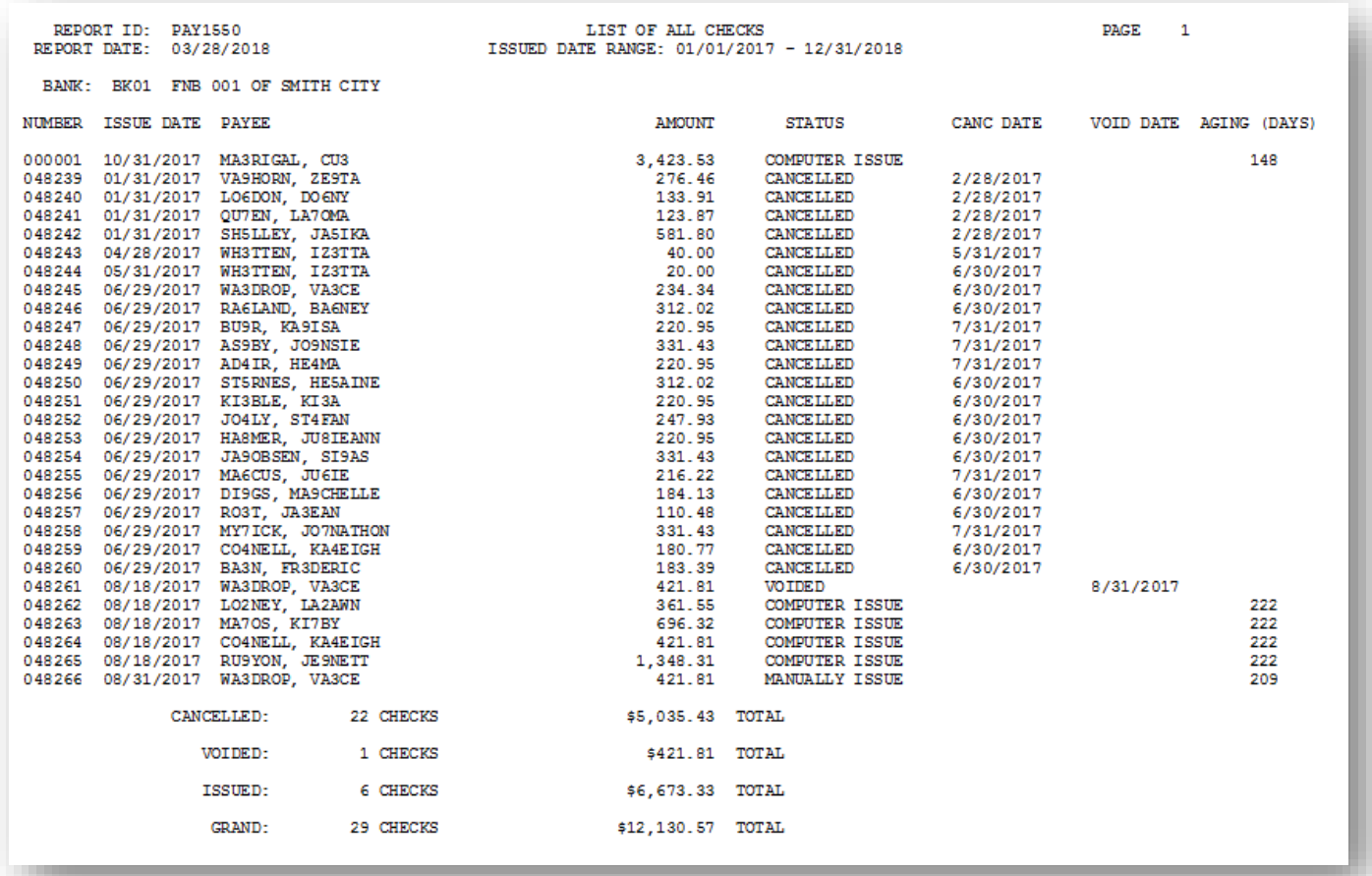

### <span id="page-20-0"></span>*2A.2. Payroll Check Reconciliation Listing (Issued Checks) – Example*

*When the user selects the '***ISS***' option to print the List of Issued Checks Only, the program prints all checks still outstanding during the timeframe. For example, if the* **Issue Date** *is within the range and the*  **Cancel Date** *is outside of the date range, the check will print on the report because the check is still outstanding. If the check was issued and cancelled within the date range, the check will NOT print on the report because the check is not outstanding in that date range.*

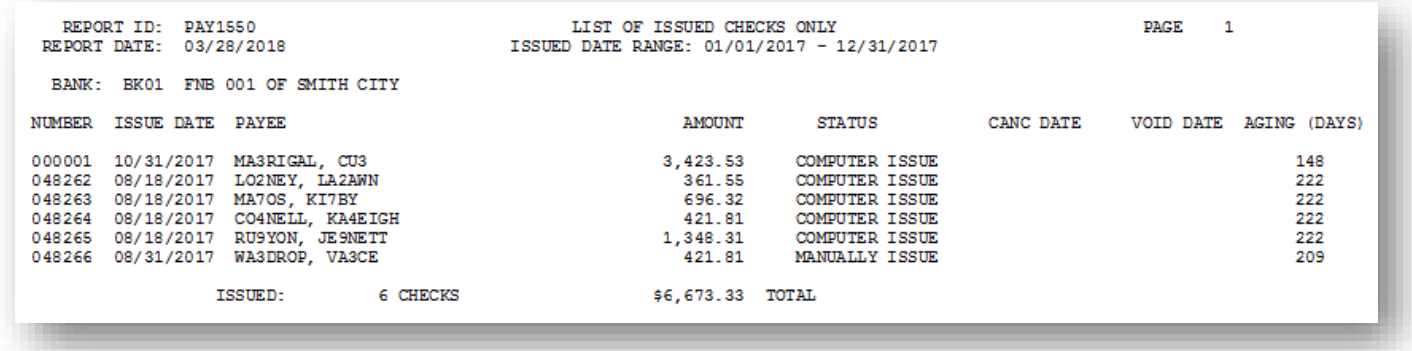

## <span id="page-21-0"></span>*2B. Print the Payroll Check and Direct Deposit Statement Registers*

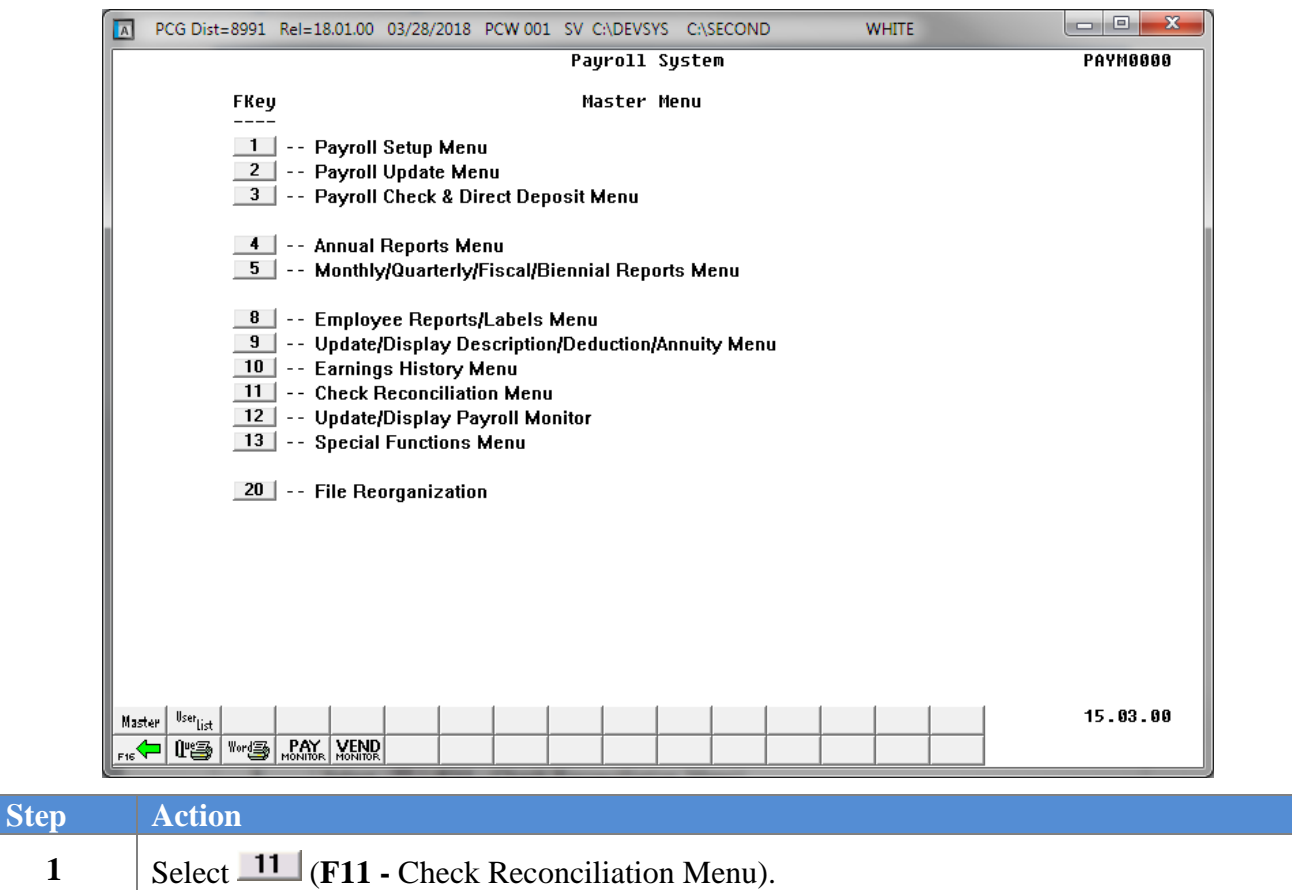

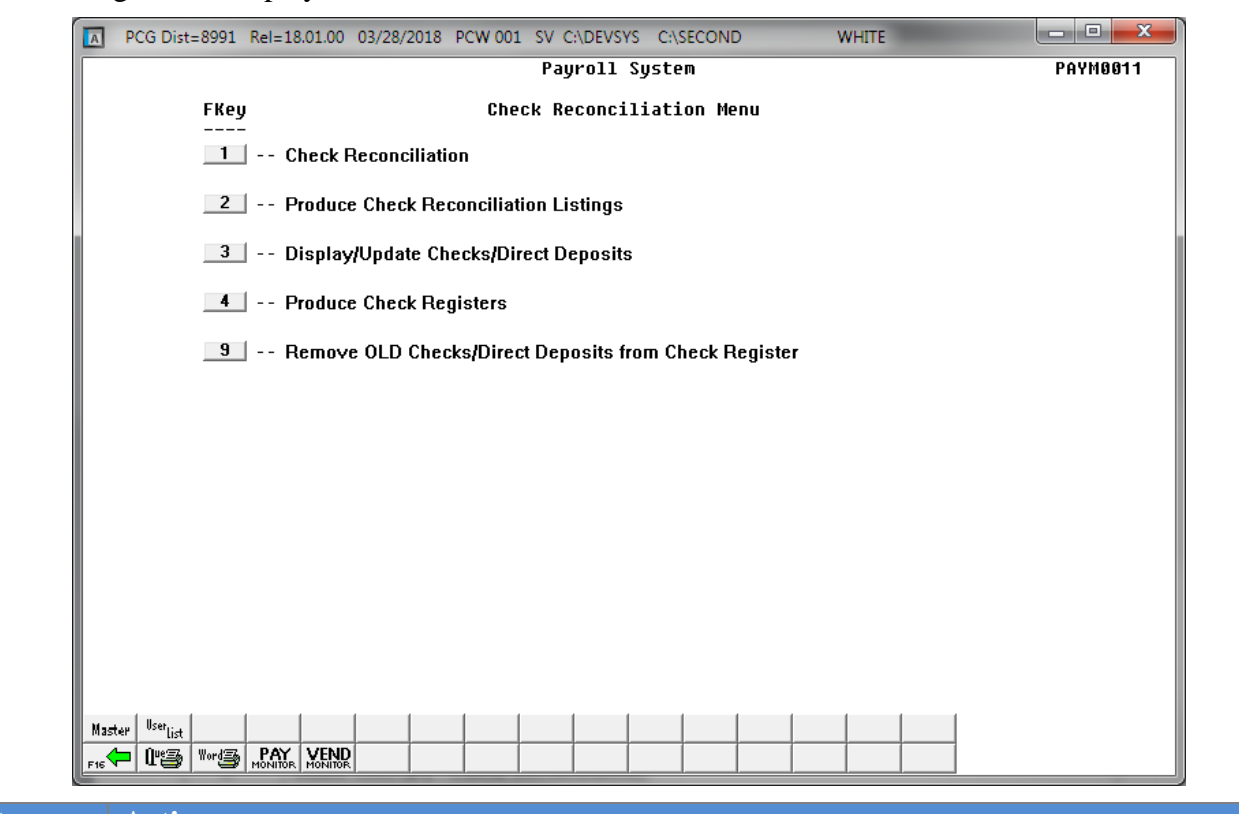

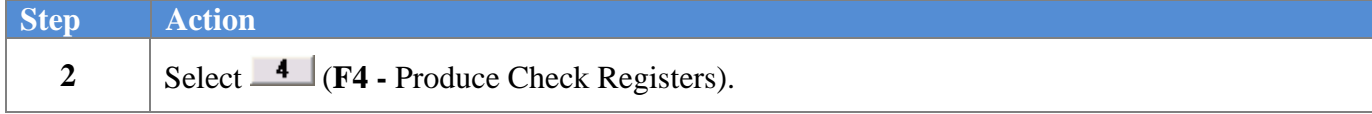

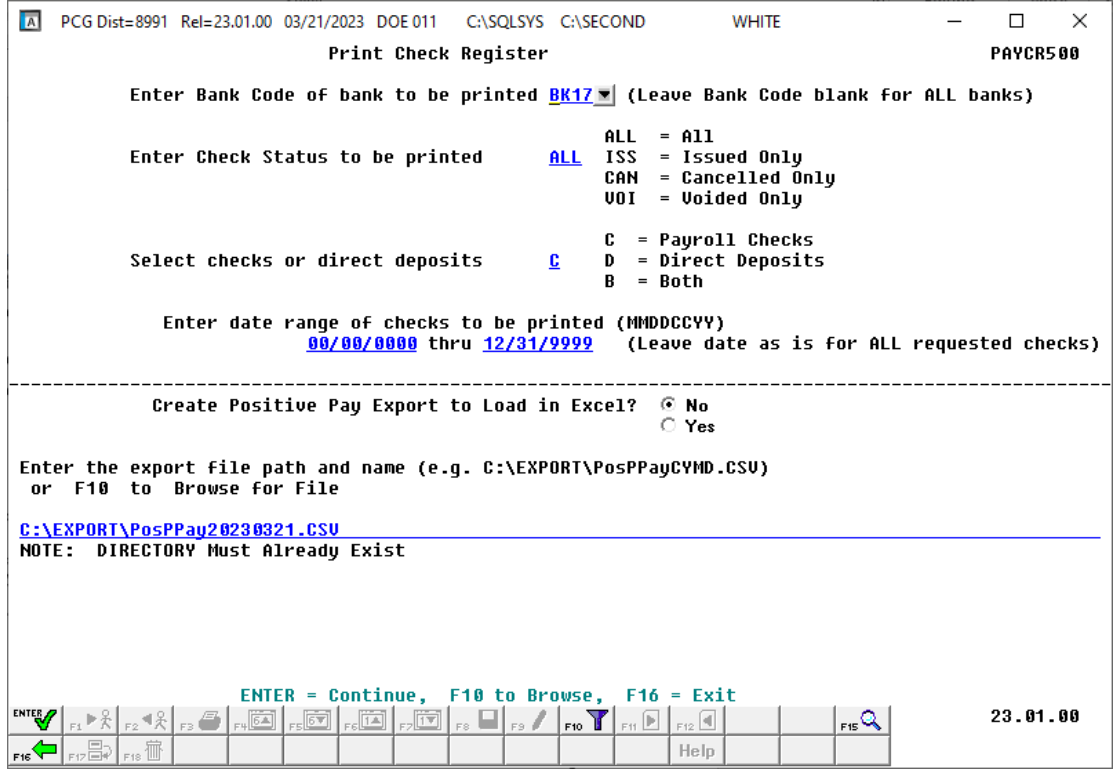

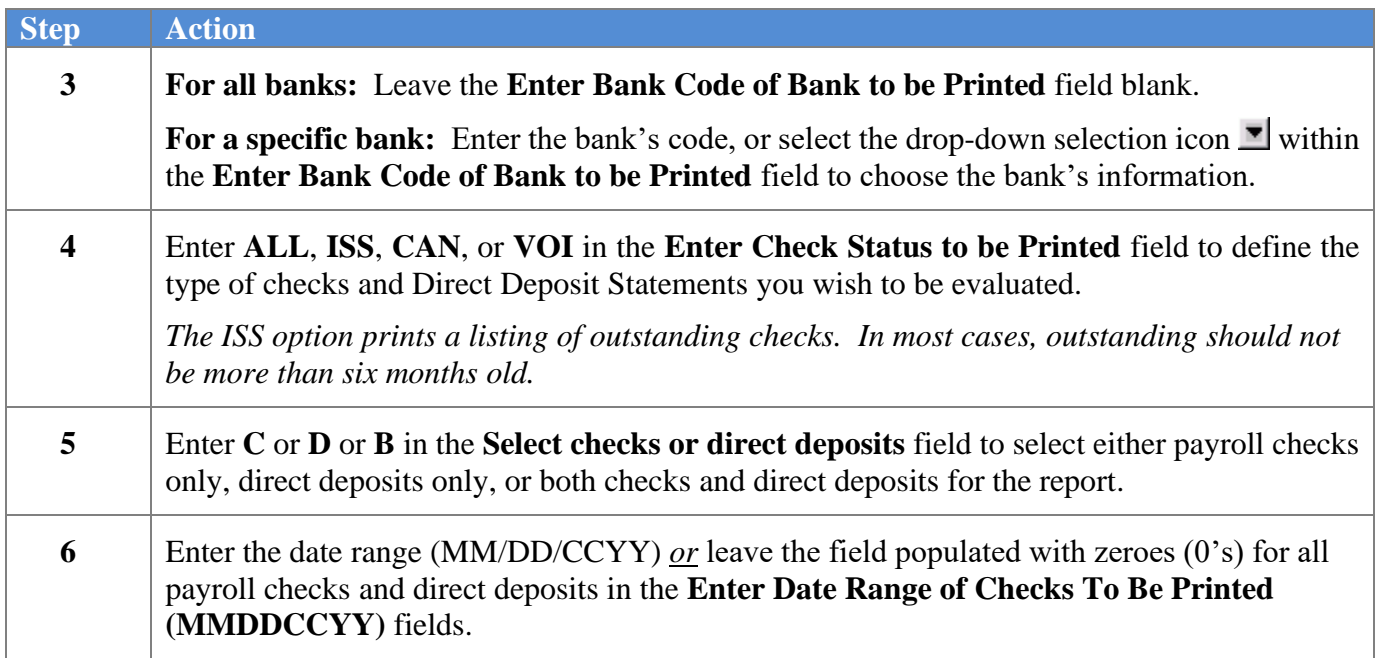

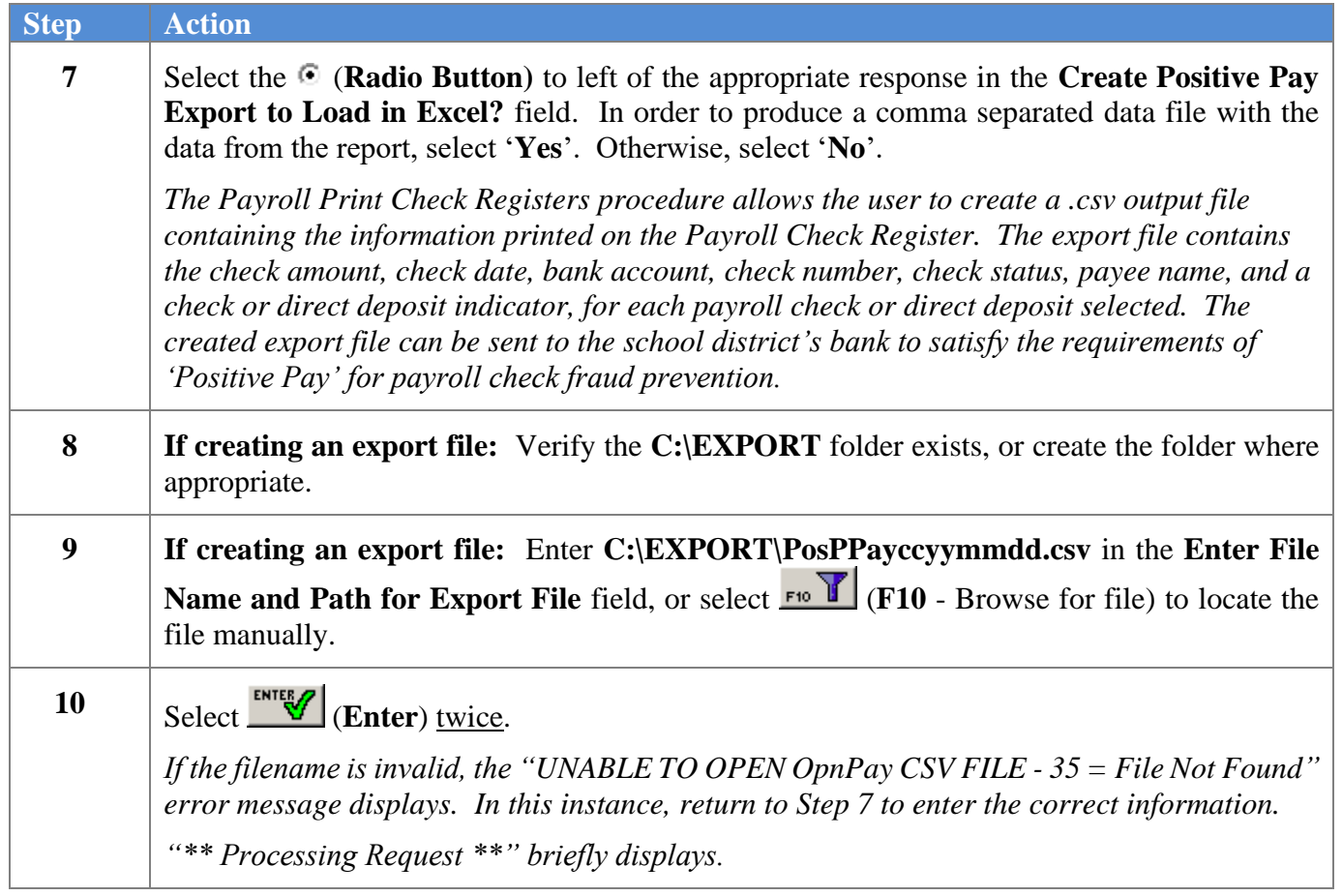

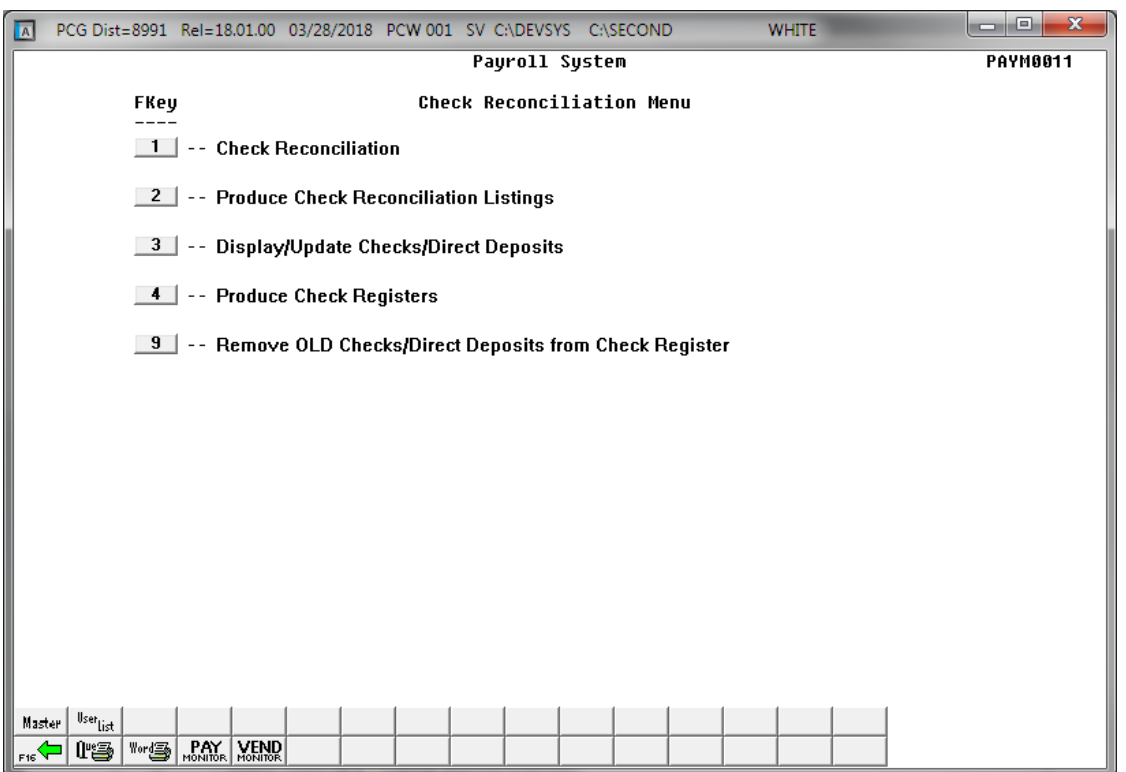

**Georgia Department of Education March 22, 2023** • **11:58 AM** • **Page 21 of 39 All Rights Reserved.**

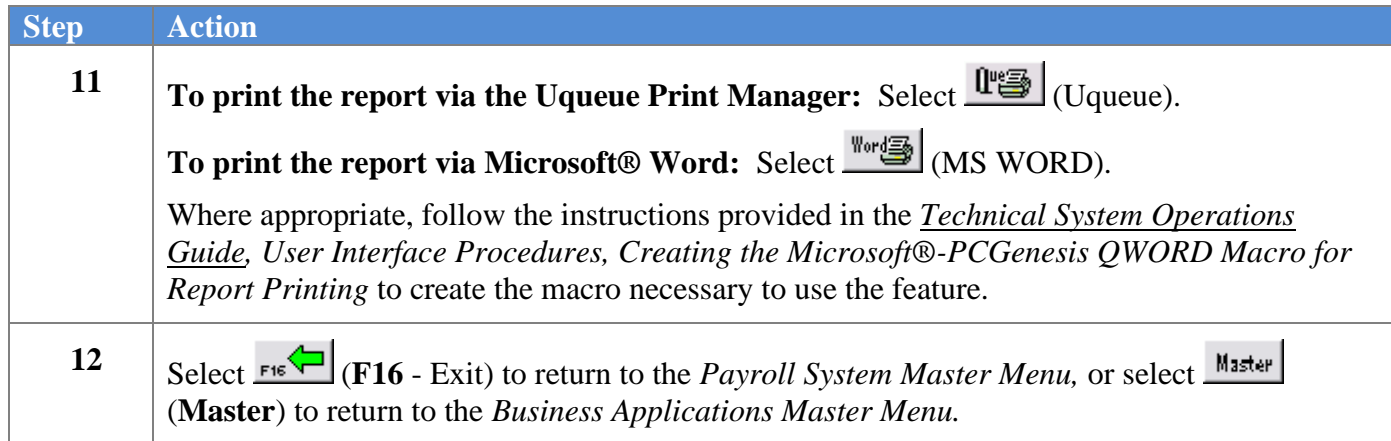

### <span id="page-26-0"></span>*2B.1. Payroll Check Register (All Checks) – Example*

*The final page of the report lists "Cancelled", "Voided", "Issued", and "Grand" total amounts.*

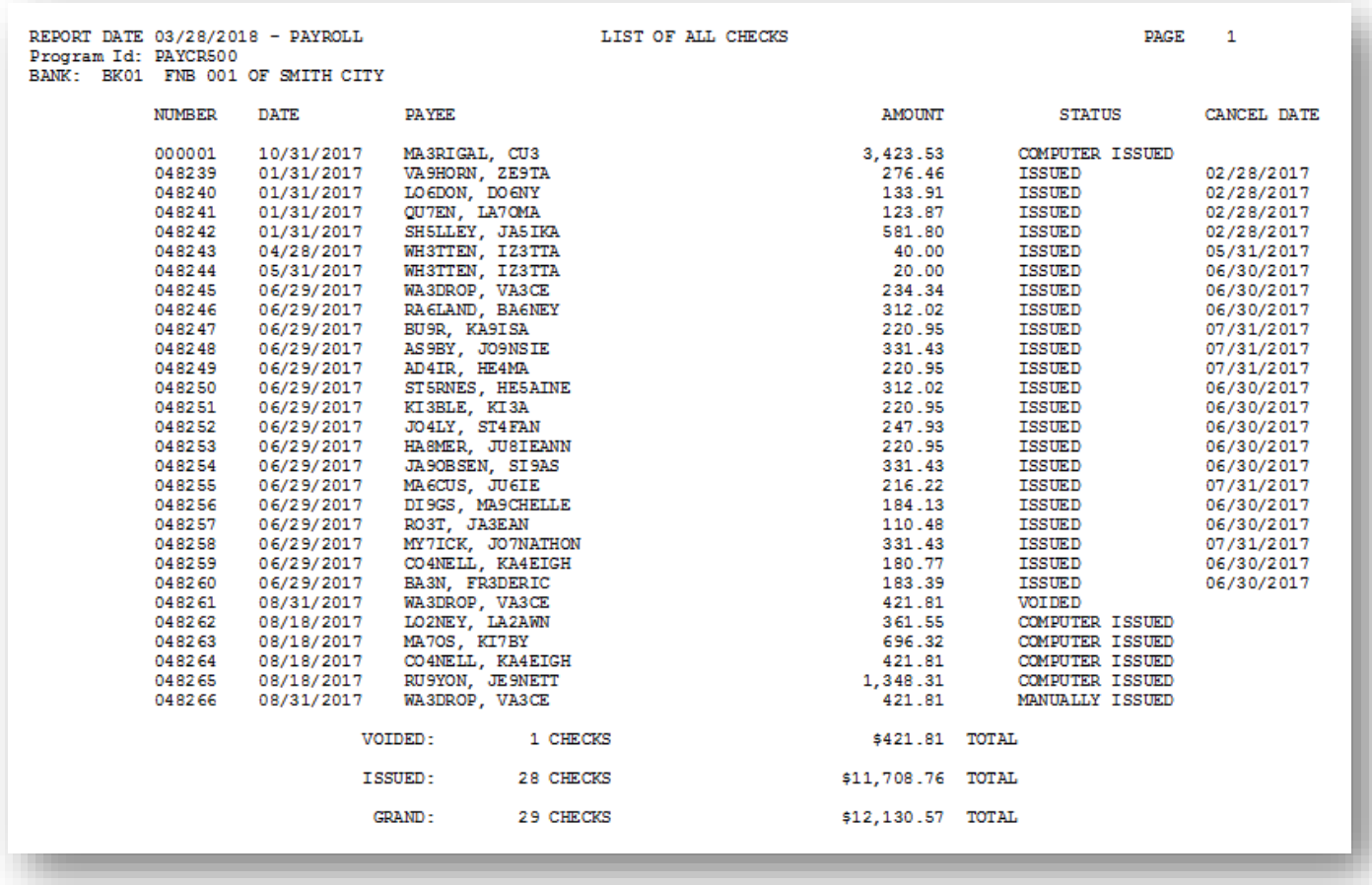

## <span id="page-27-0"></span>*Topic 3: Display/Update Payroll Checks/Direct Deposit Statements*

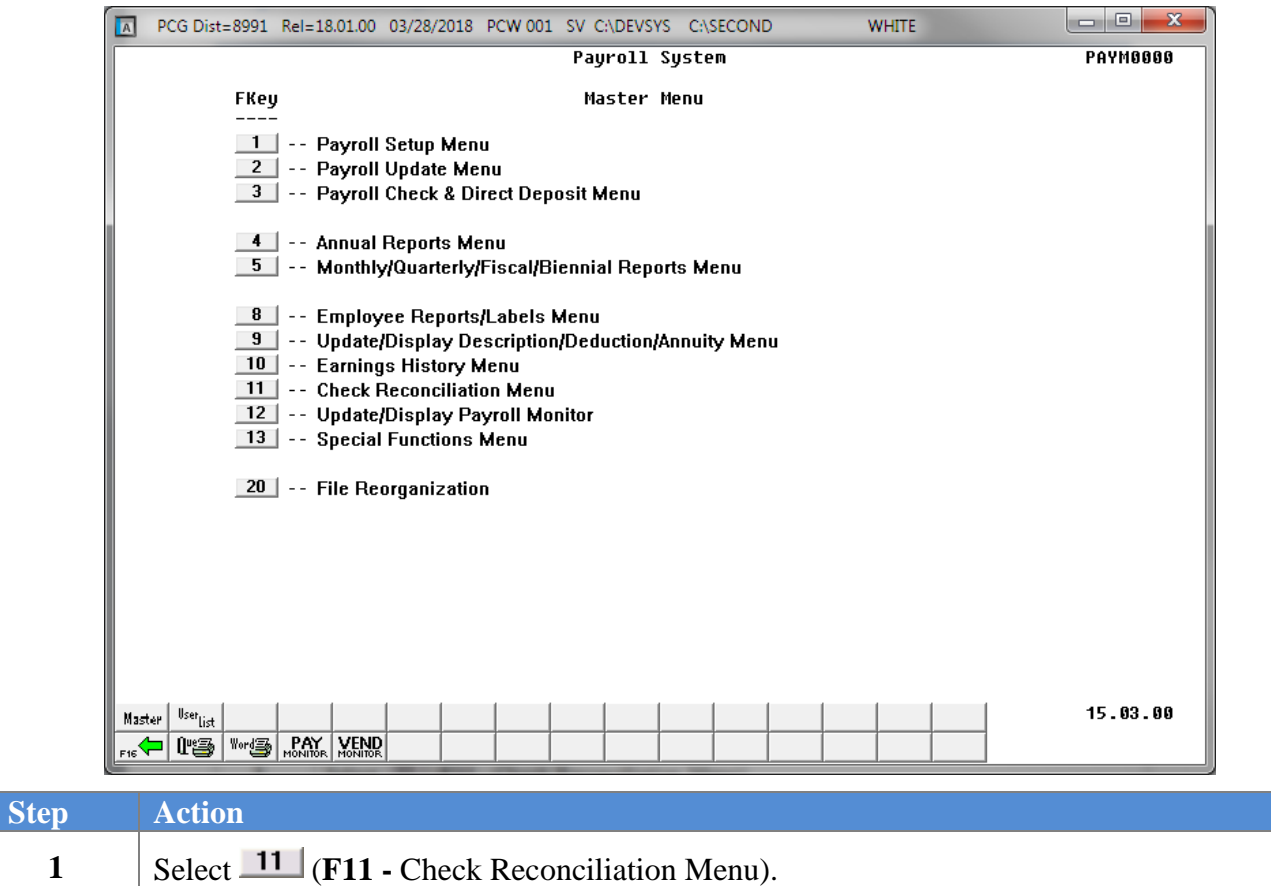

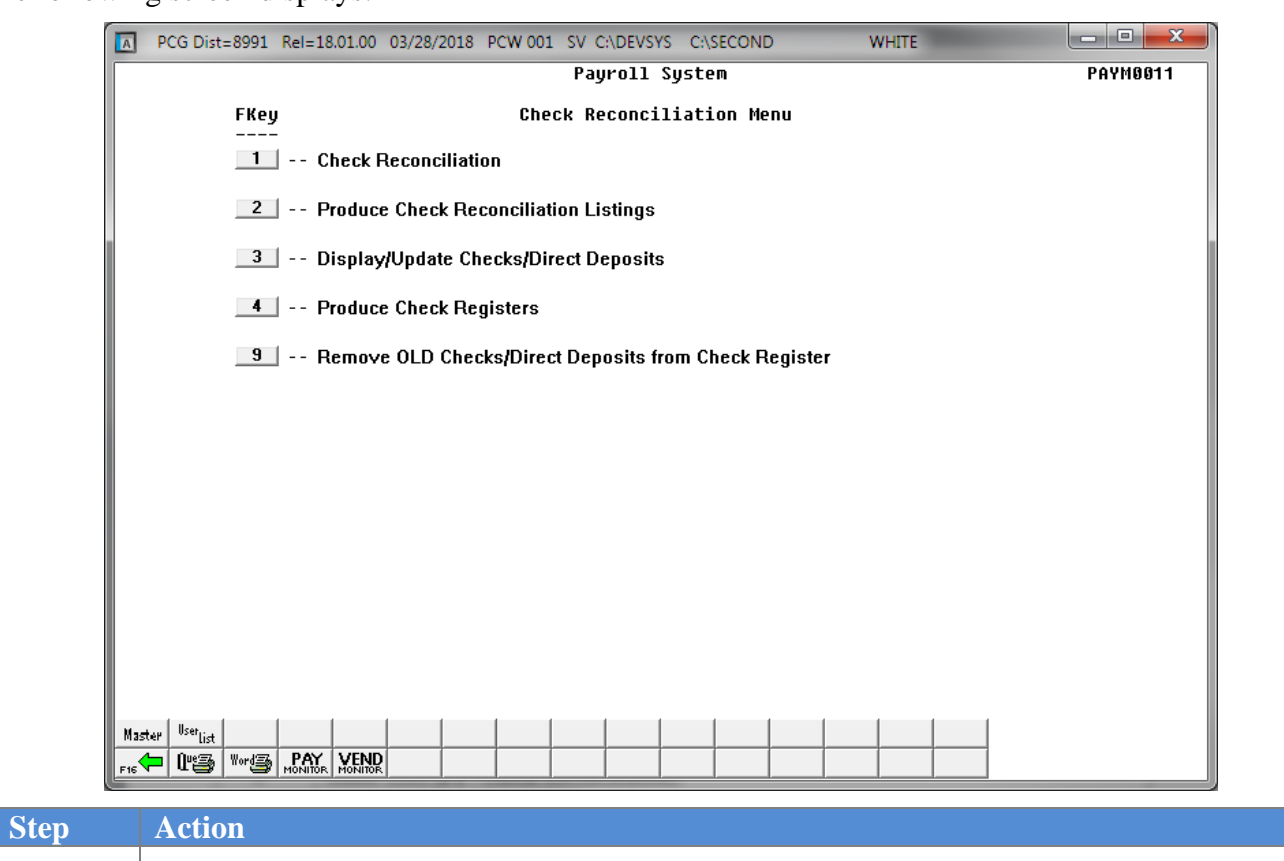

**2** Select  $\begin{array}{|c|c|c|c|c|} \hline \textbf{3} & \textbf{(F3 - Display/Update Checks/Direct Deposits)} \hline \end{array}$ 

The following screen displays:

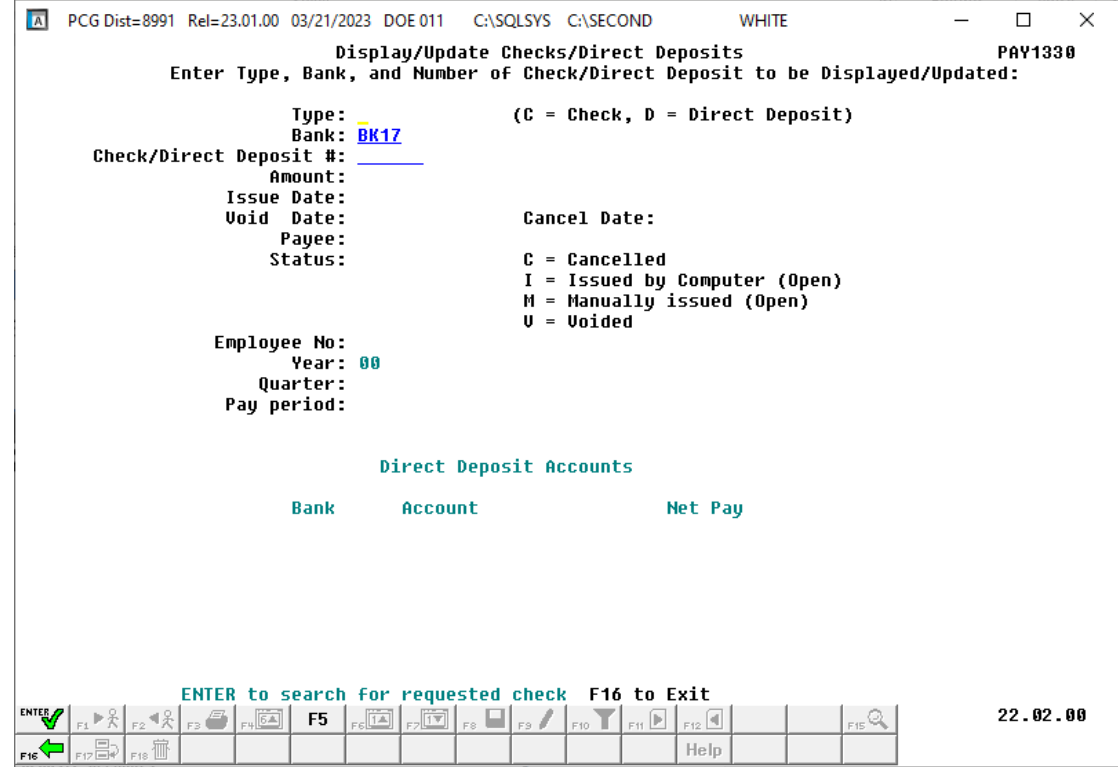

**Georgia Department of Education March 22, 2023** • **11:58 AM** • **Page 25 of 39 All Rights Reserved.**

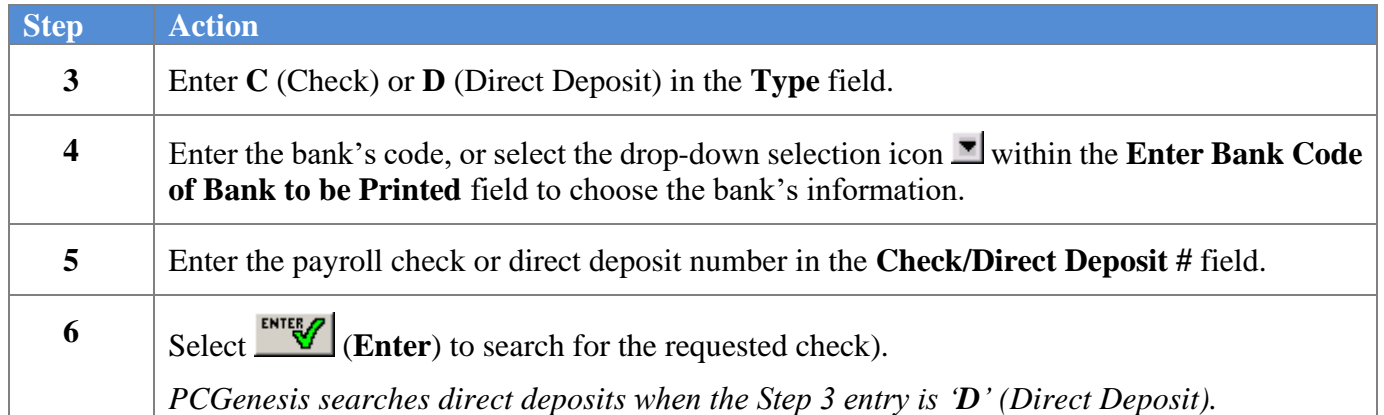

For **Direct Deposits (D)**, the following screen displays:

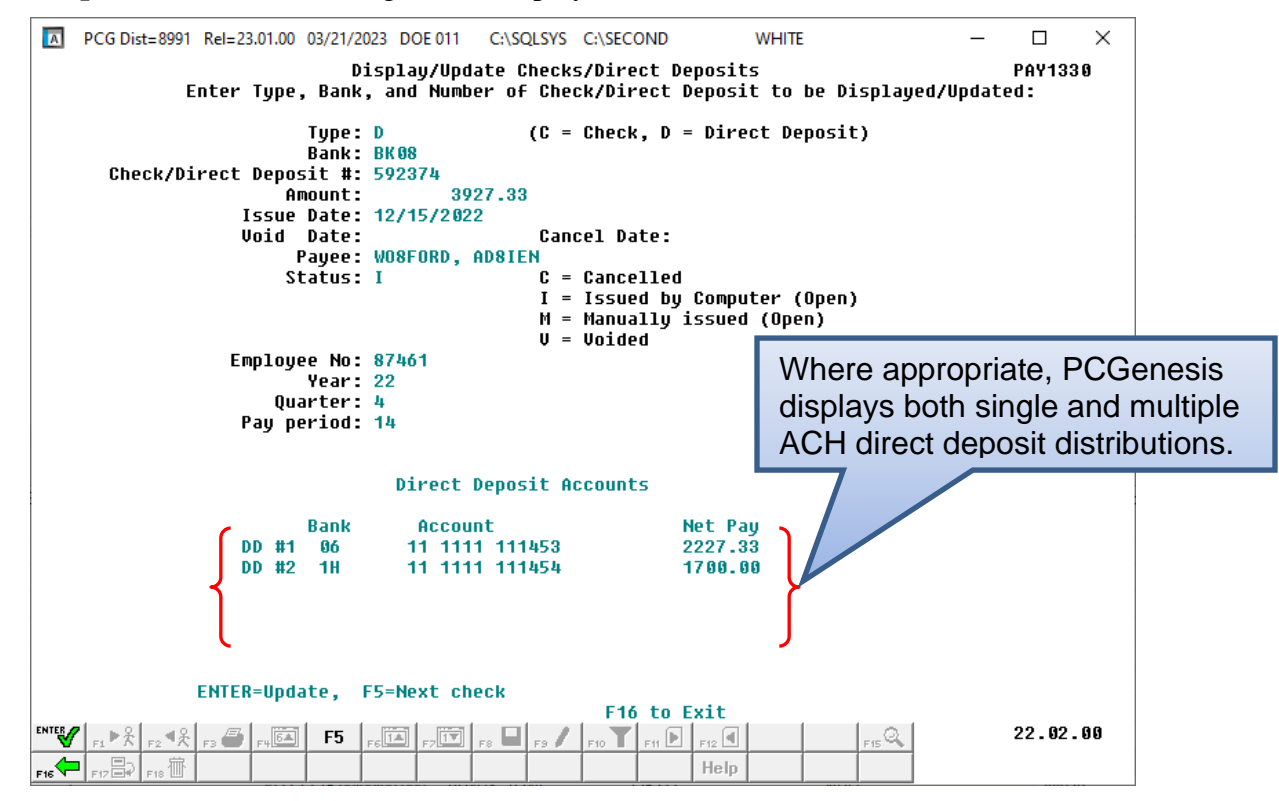

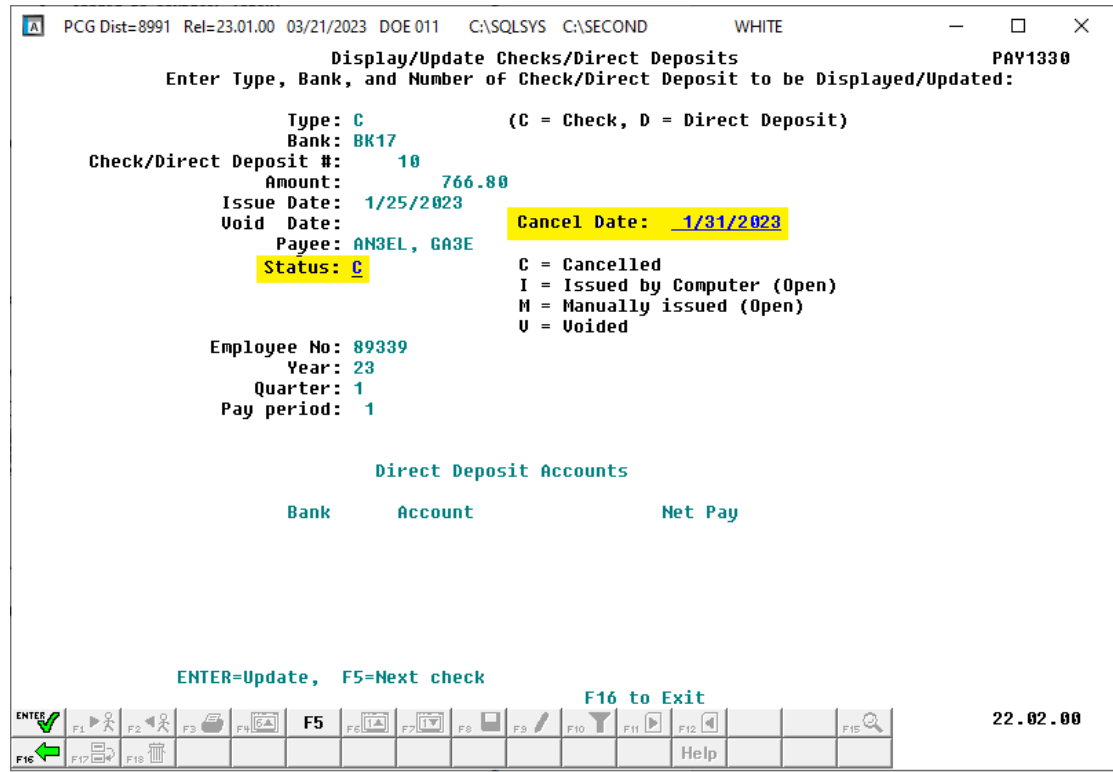

For **Cancelled (C) checks**, the following screen displays:

For **Issued (I)** checks, the following screen displays:

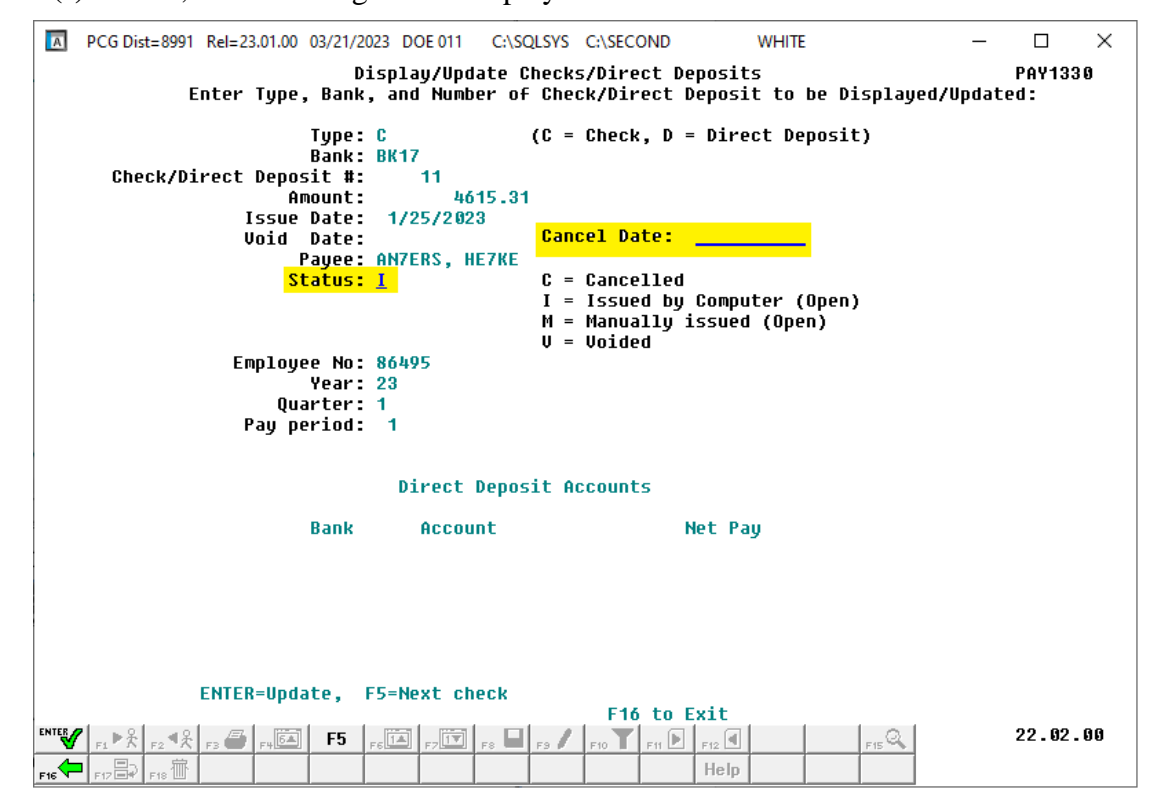

**Georgia Department of Education March 22, 2023** • **11:58 AM** • **Page 27 of 39 All Rights Reserved.**

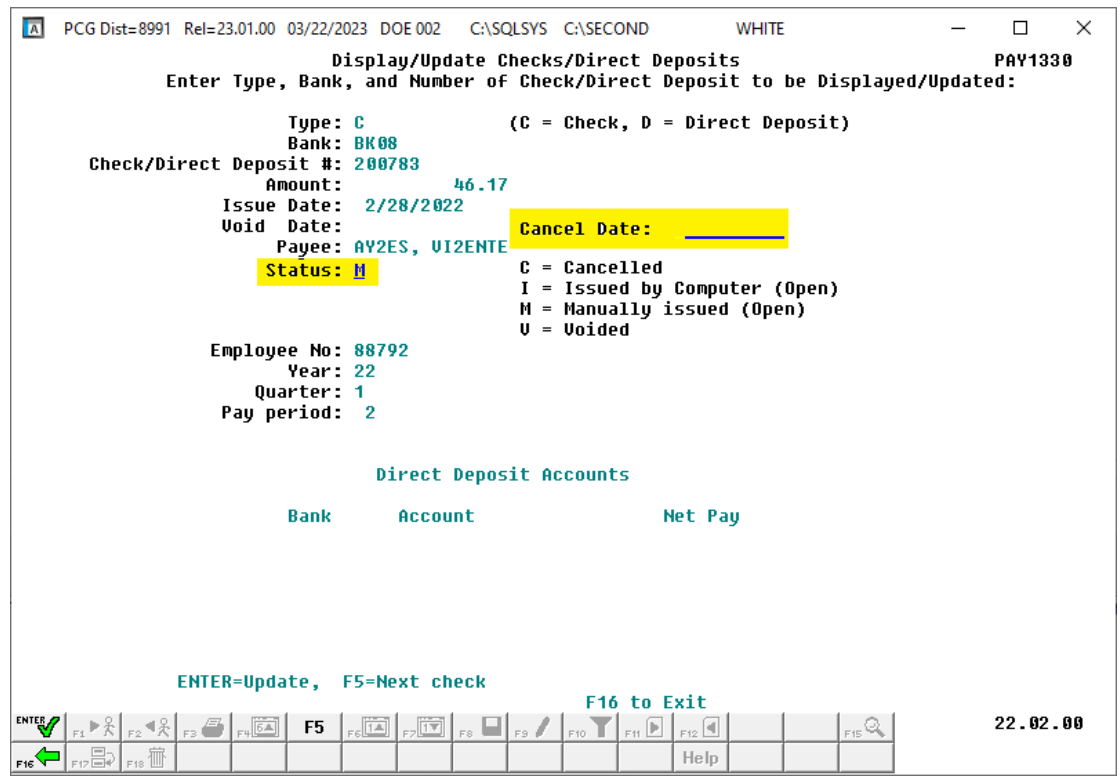

For **Manually Issued (M)** checks, the following screen displays:

For **Voided (V)** checks, the following screen displays:

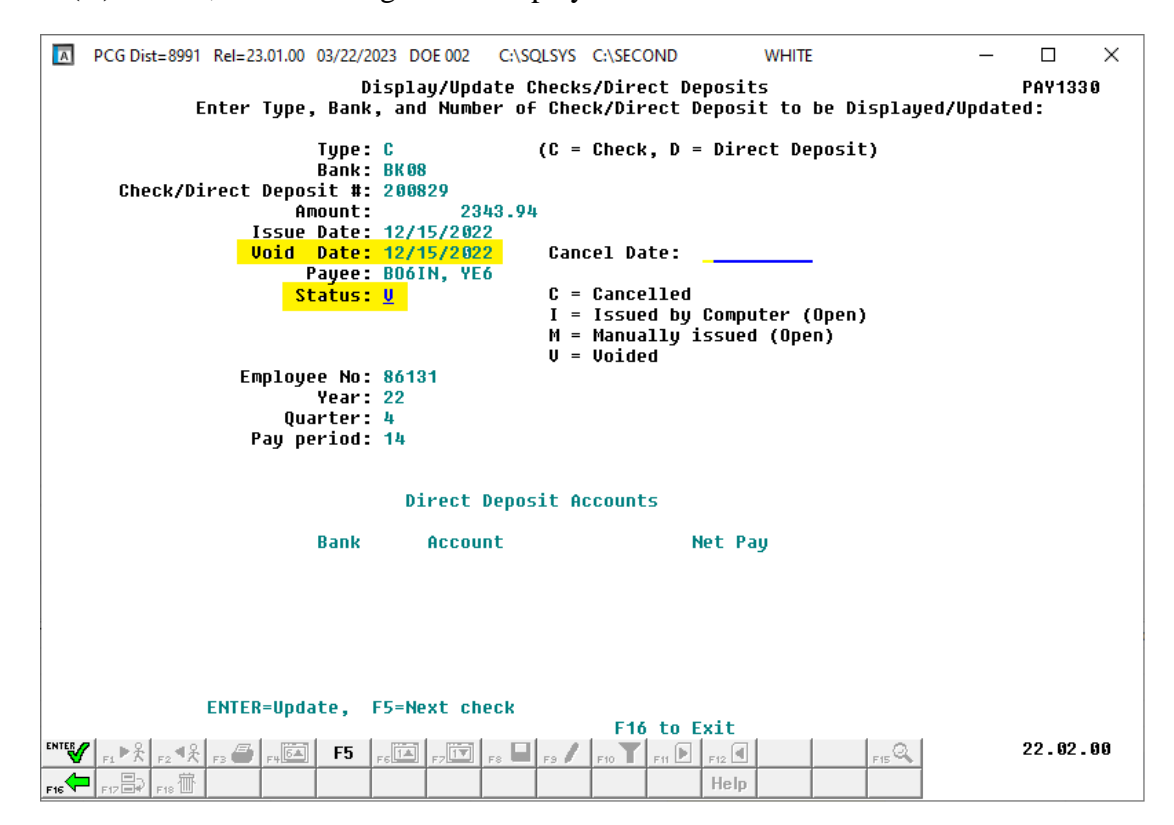

**Georgia Department of Education March 22, 2023** • **11:58 AM** • **Page 28 of 39 All Rights Reserved.**

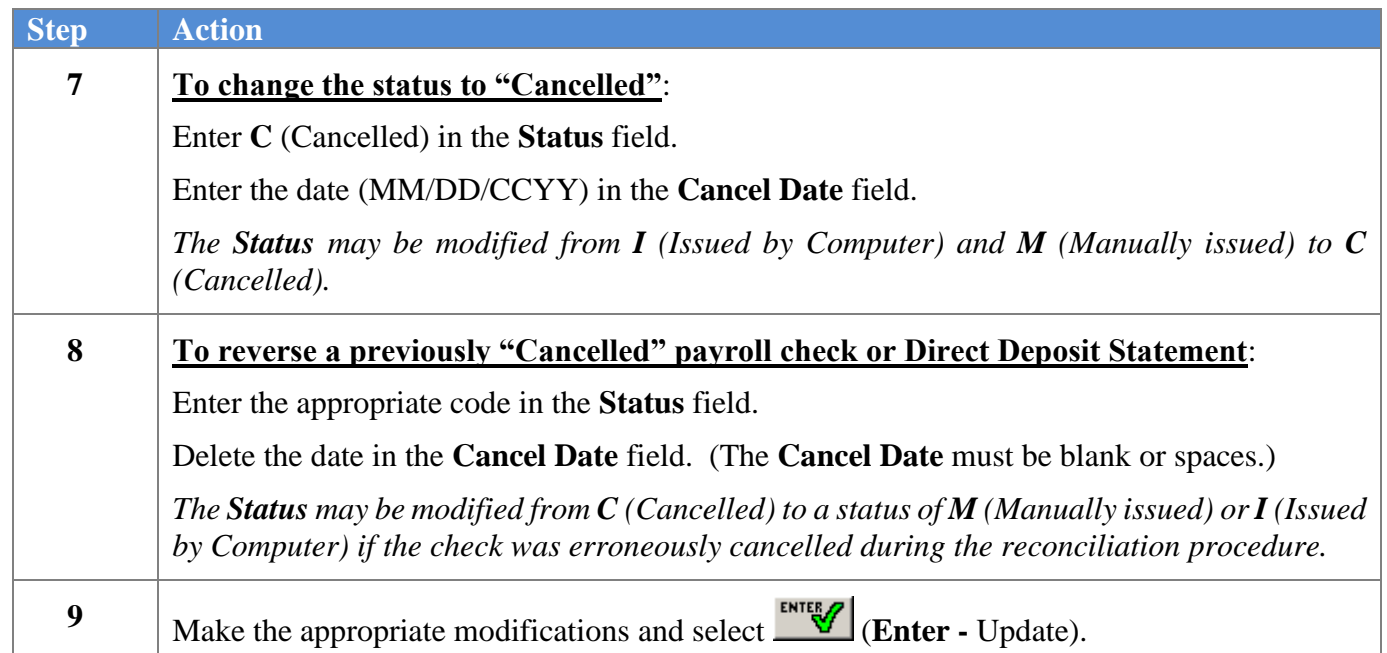

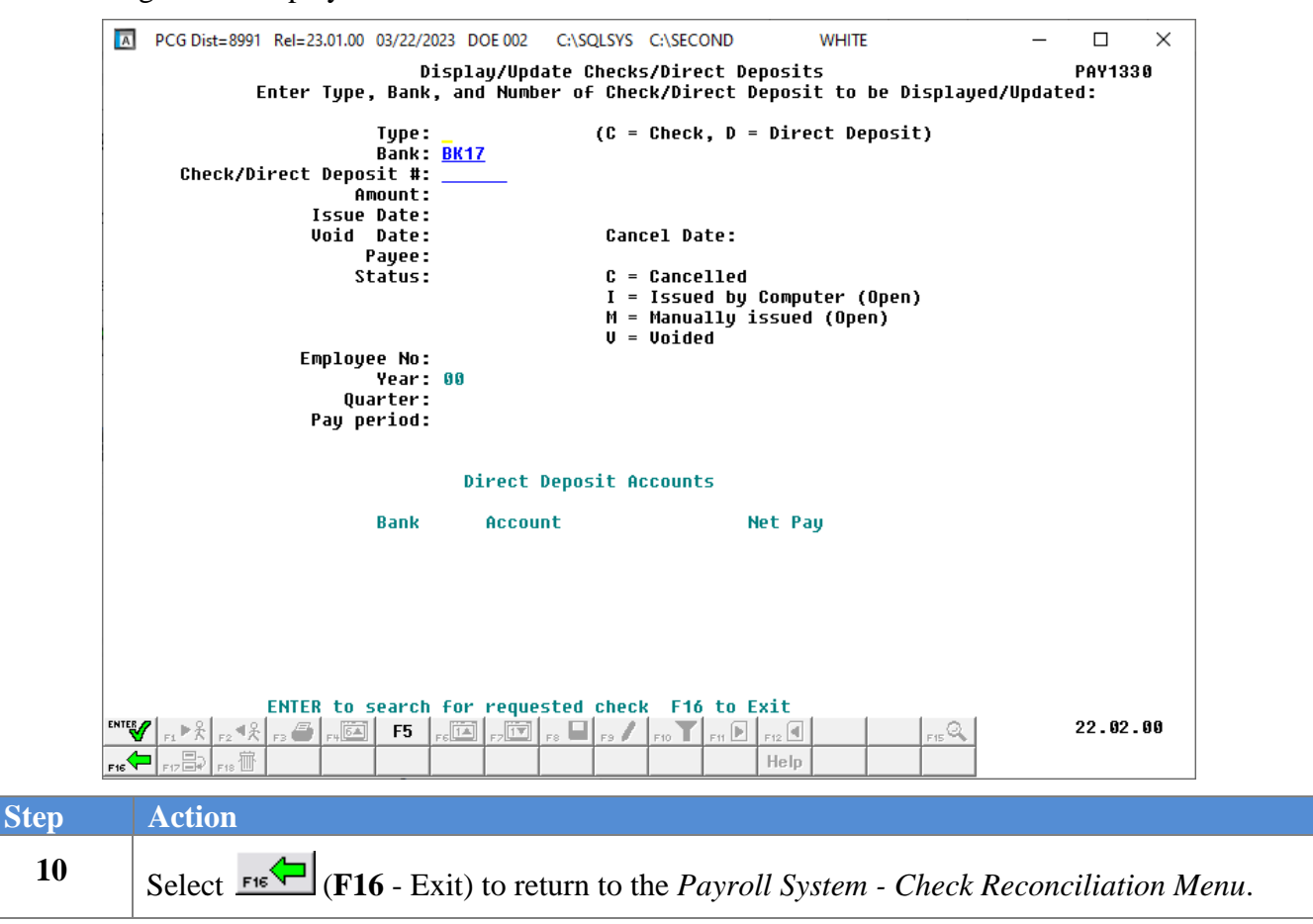

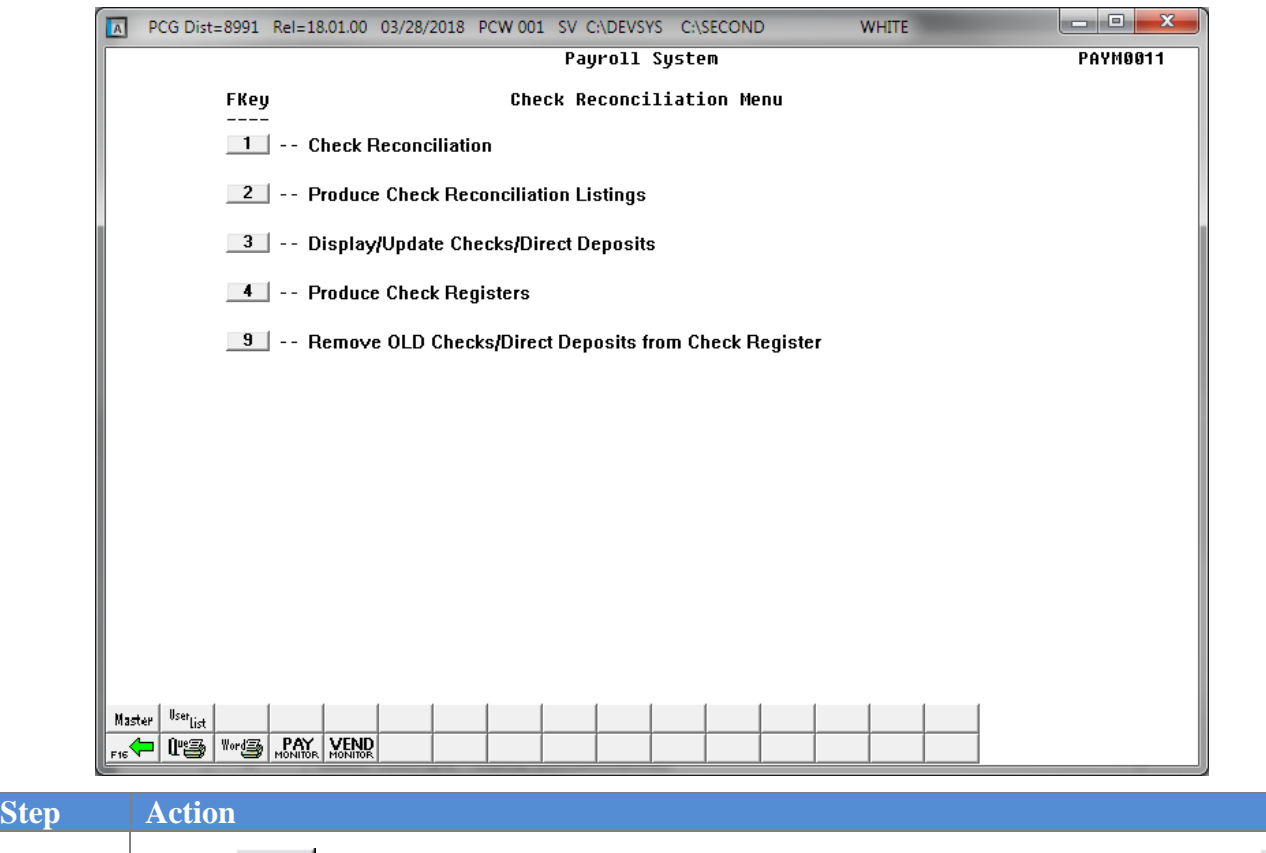

## Select Fight (**F16** - Exit) to return to the *Payroll System Master Menu*, or select Master (**Master**) to return to the *Business Applications Master Menu.*

## <span id="page-34-0"></span>*Topic 4: Void Payroll Checks or Direct Deposit Statements*

Refer to the one of the following documents in the *Payroll System Operations Guide*, *Section C: Payroll Check and Direct Deposit Statement Processing* for the appropriate instructions.

- *Topic 3: Void/Add Payroll Check and Direct Deposit Statement Processing for the Current Payroll*
- *Topic 5: Manual/Void Only Payroll Check and Direct Deposit Statement Processing*

# <span id="page-35-1"></span><span id="page-35-0"></span>*Topic 5: Remove Payroll Checks and Direct Deposit Statements from the CHEKMSTR File 5A. Performing a PCGenesis Data Backup*

*\*\*\*ATTENTION\*\*\*\*\**

### *This procedure must be performed from the server.*

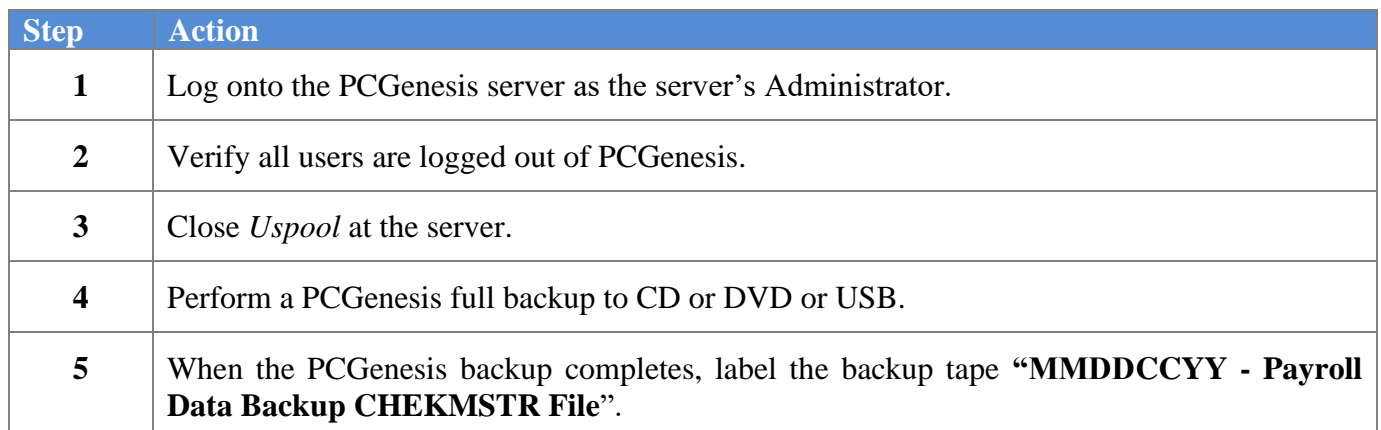

## <span id="page-36-0"></span>*5B. Removing Payroll Checks and Direct Deposits from the CHEKMSTR File*

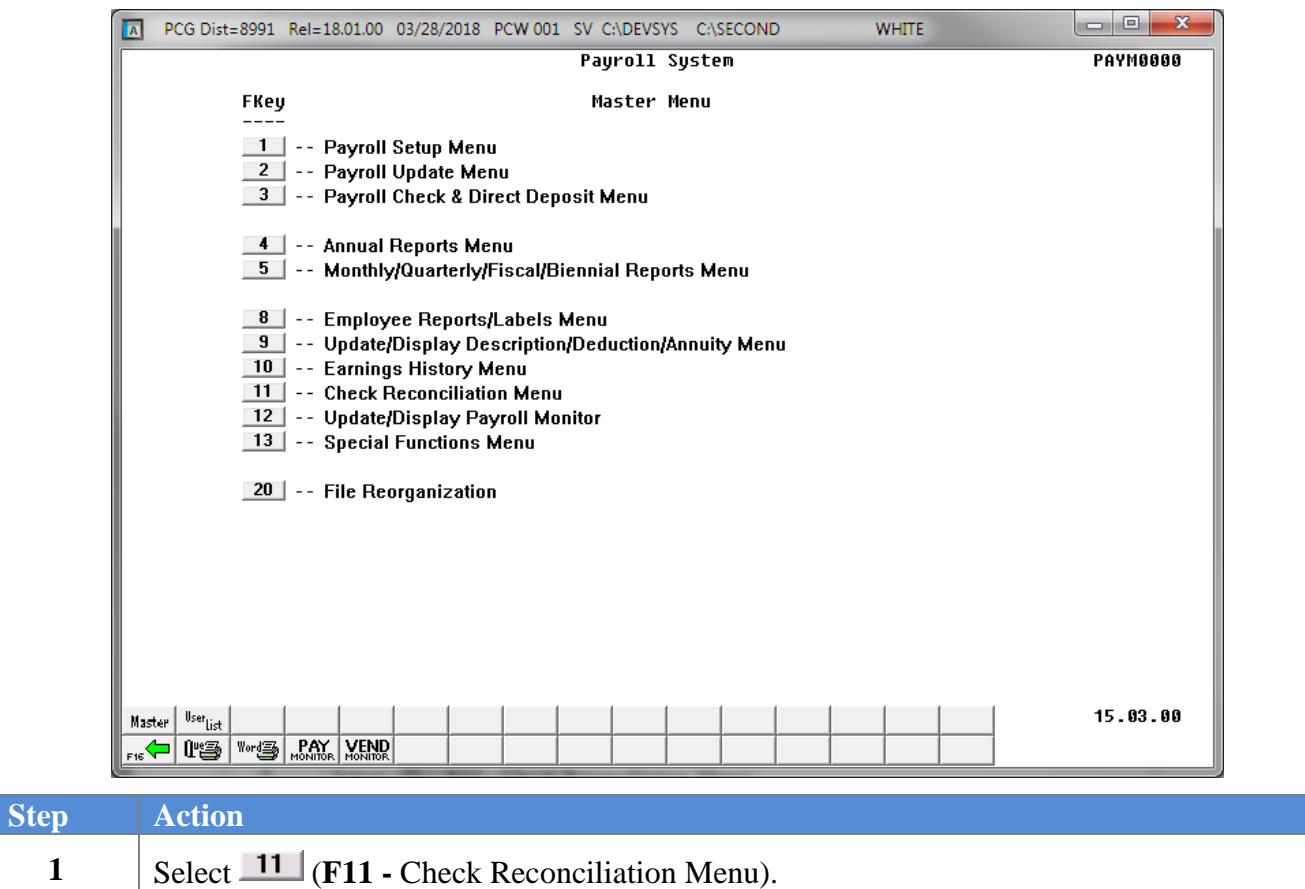

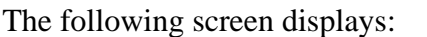

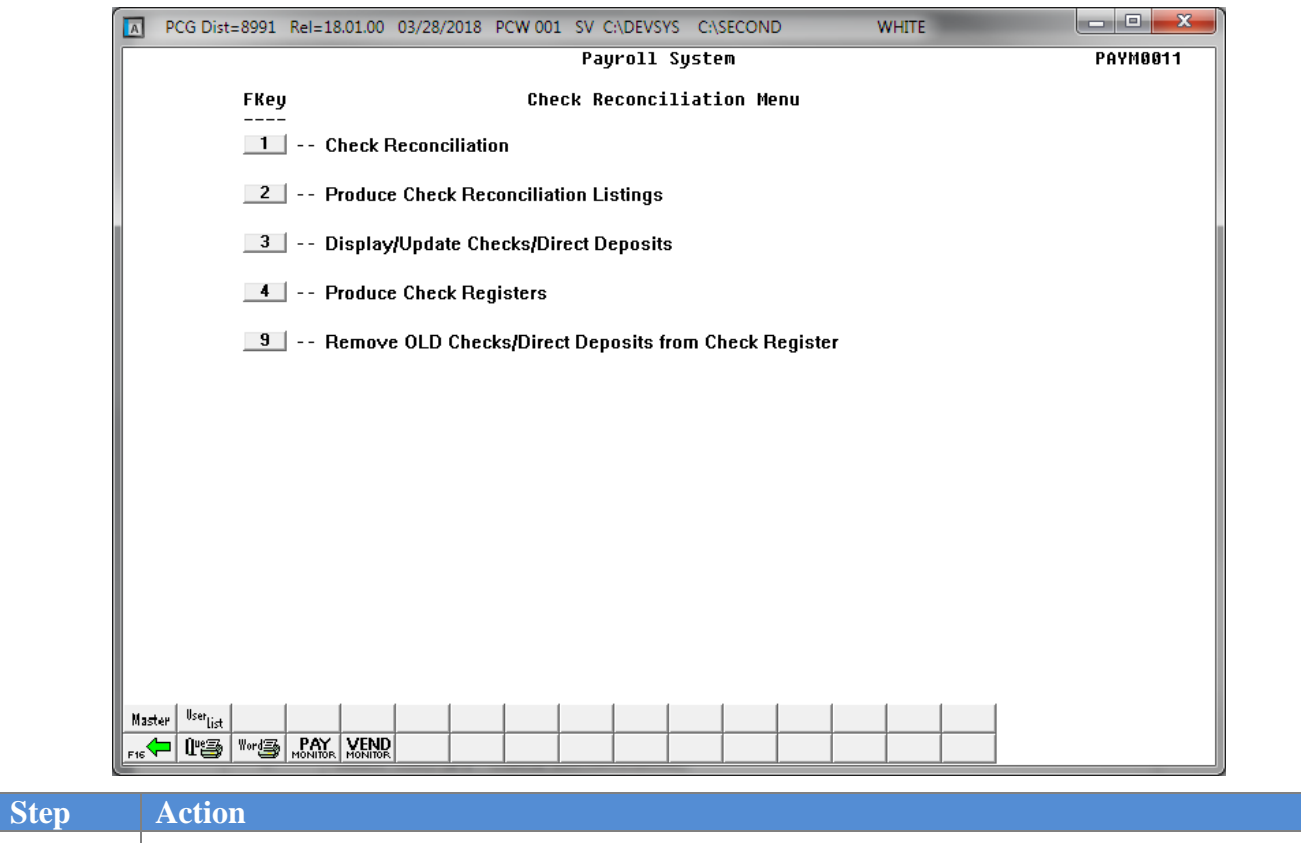

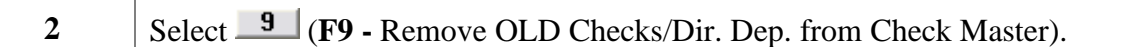

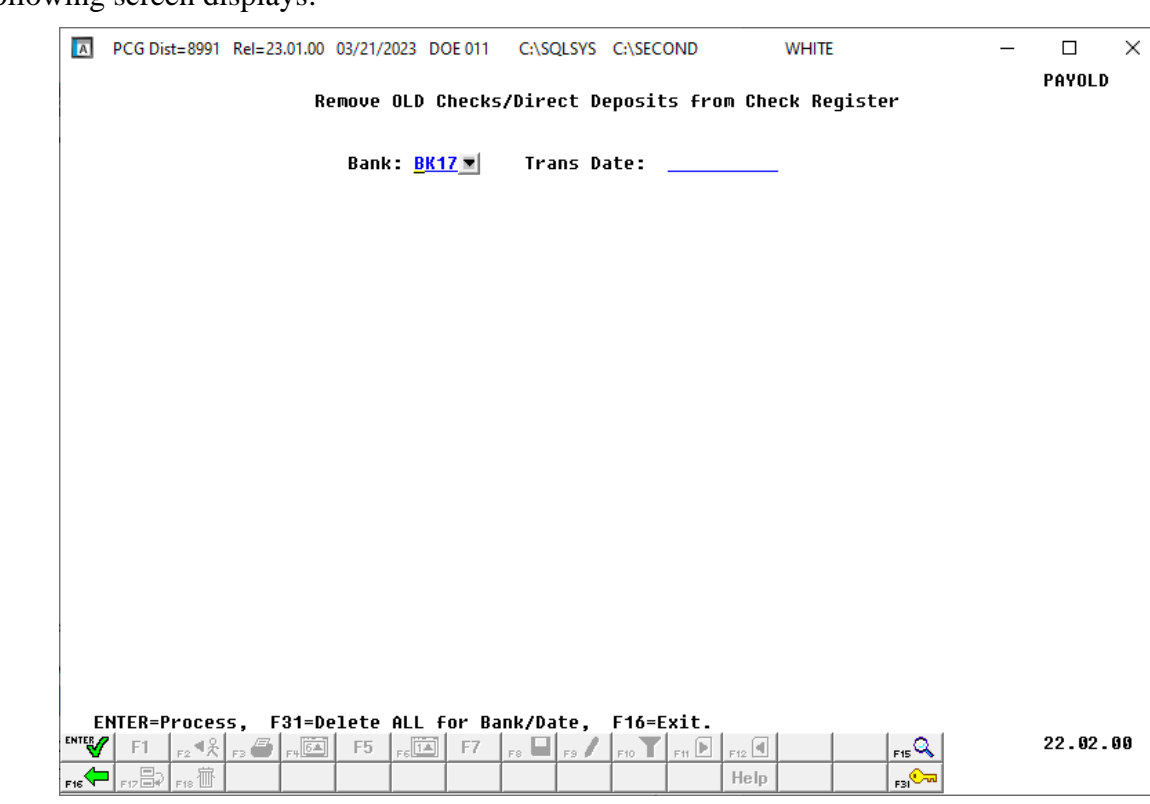

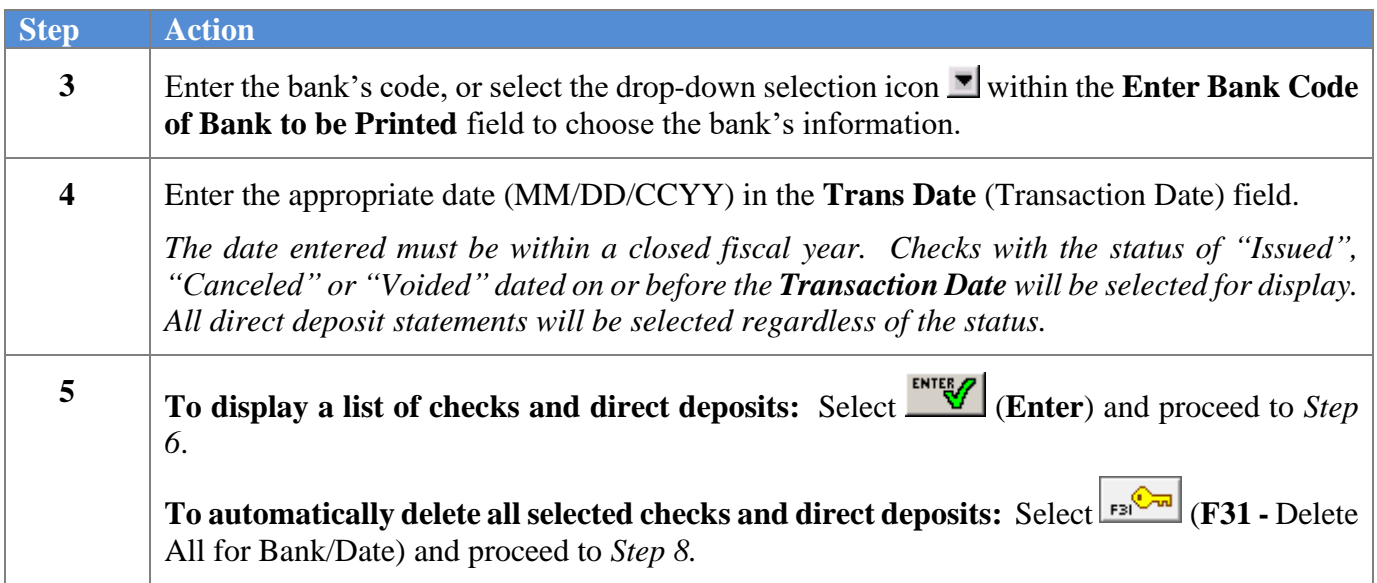

 $Step$ 

**7**

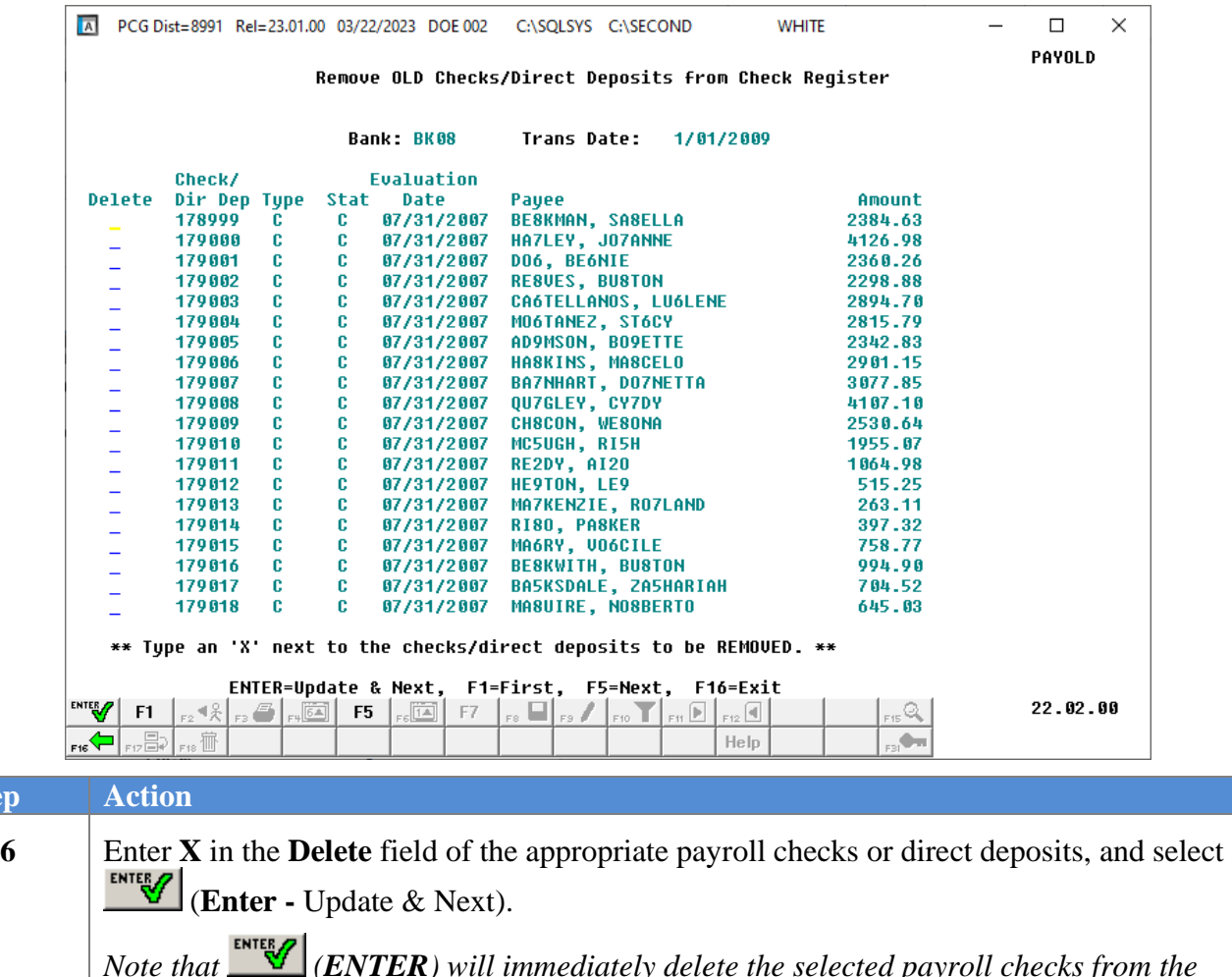

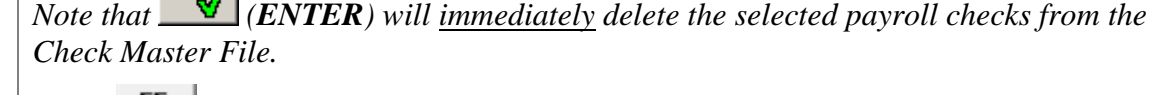

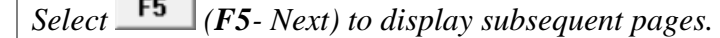

- *Select (F7- Previous) to display the previous page.*
- *Select (F1- First) to display the first page.*

Select (**F16** - Exit) to return to the *Payroll Check/Direct Deposit Removal Screen*.

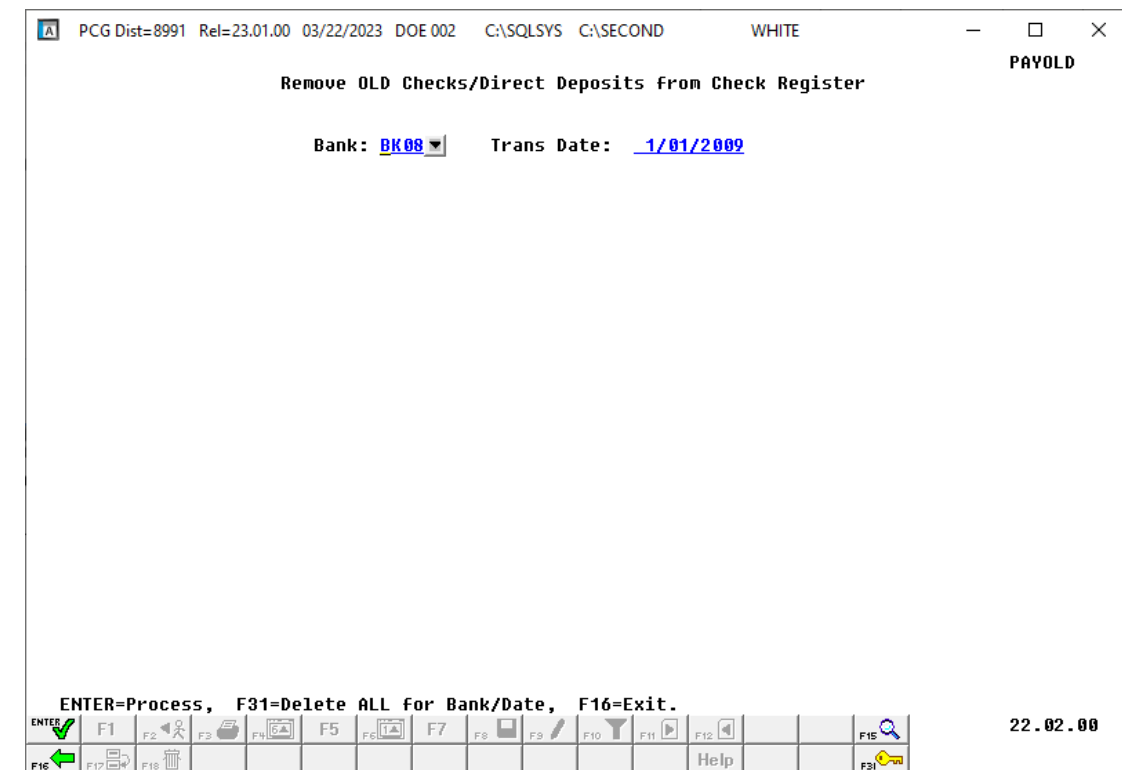

The following screen displays when **F16** is selected in *Step 7*:

The following screen displays when **F31** is selected in *Step 5*:

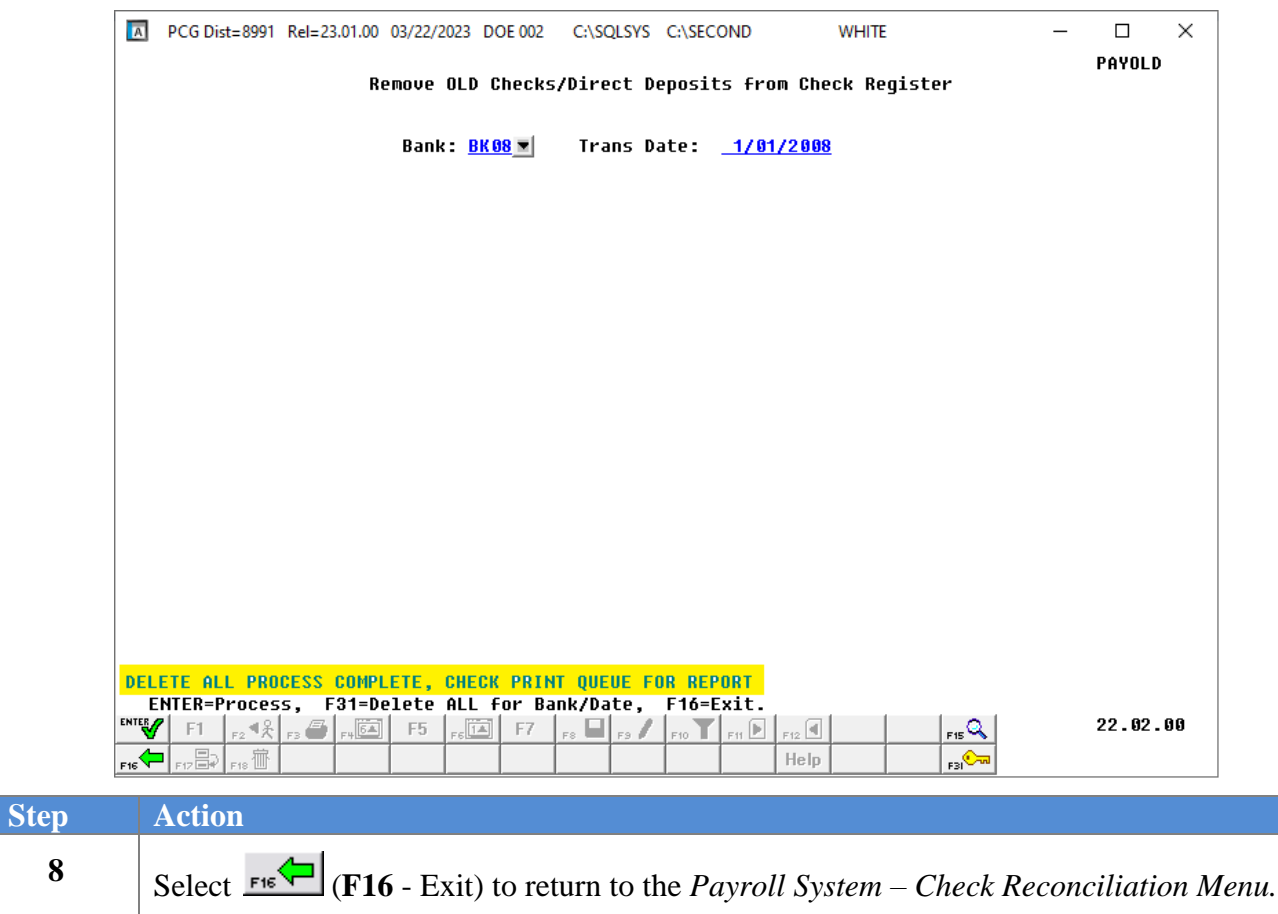

**Georgia Department of Education March 22, 2023** • **11:58 AM** • **Page 37 of 39 All Rights Reserved.**

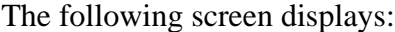

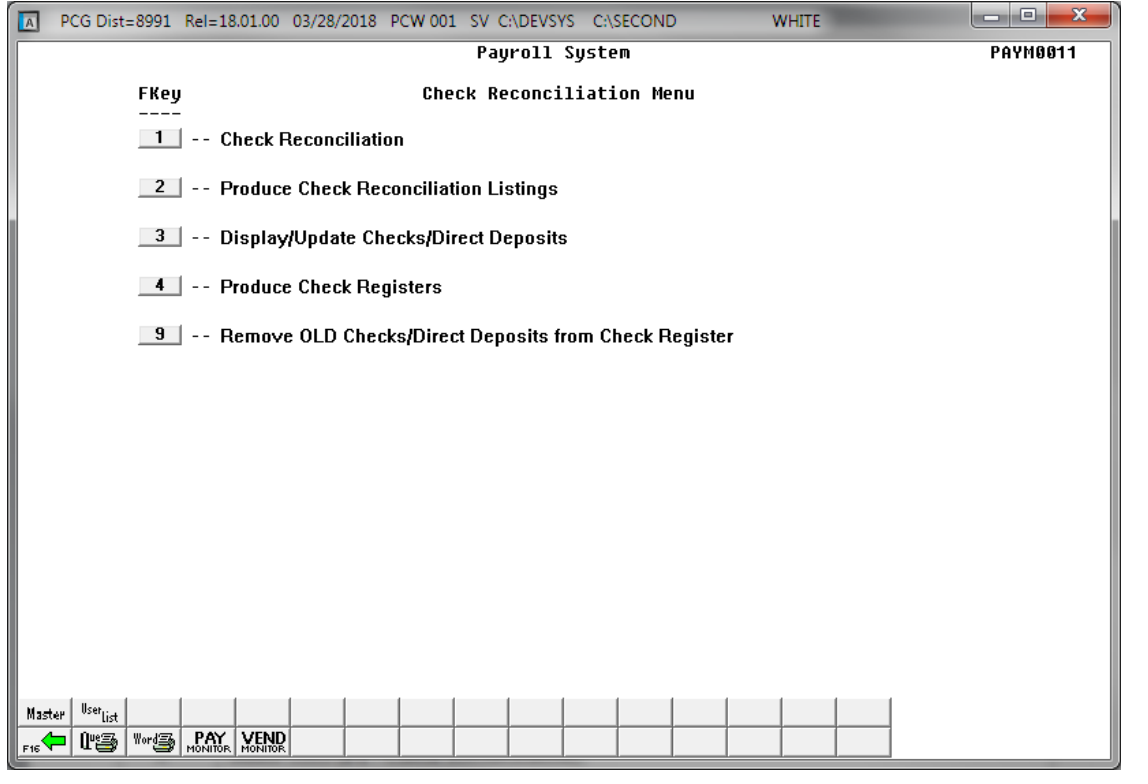

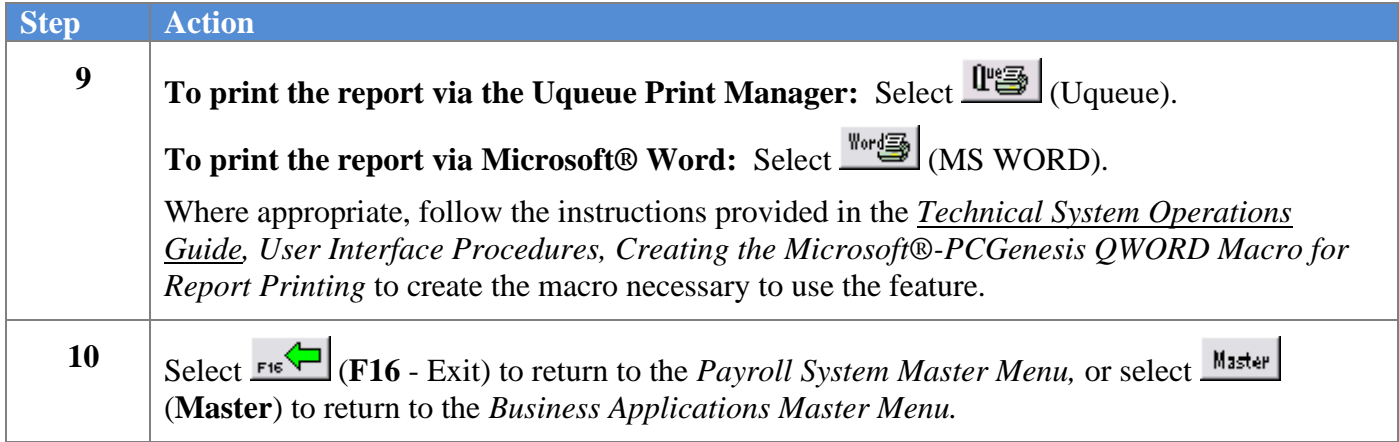

### <span id="page-42-0"></span>*5B.1. Deleted Payroll Checks / Direct Deposits – Example*

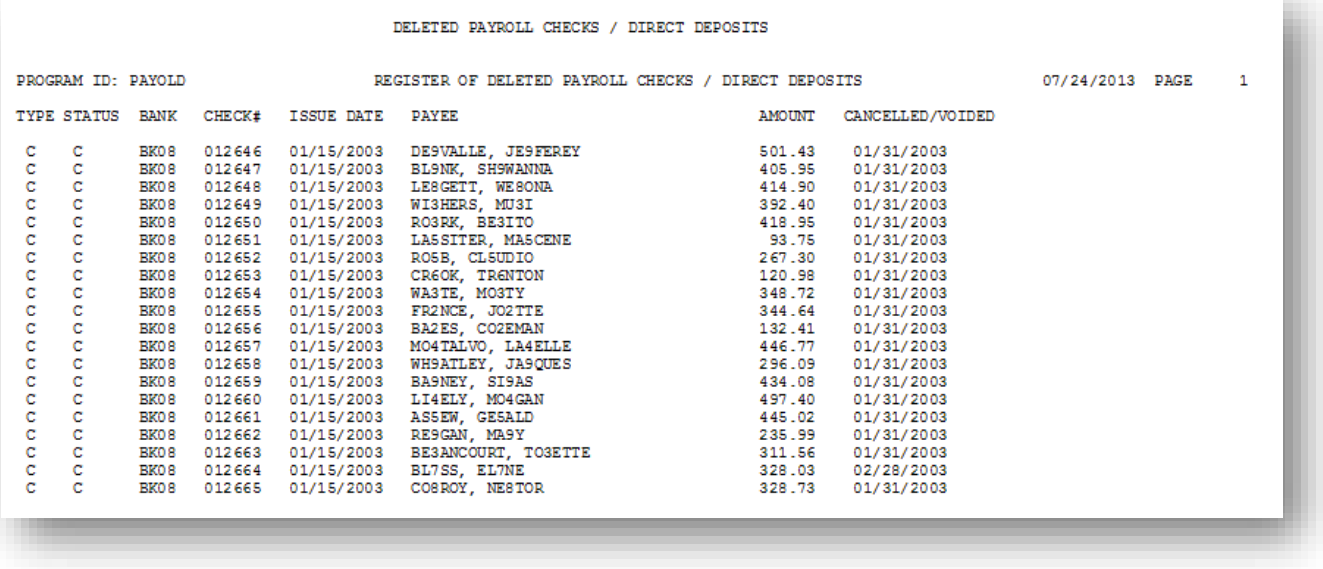